#### 解株式图说明书

一、简介

本系统由中国农业科学院棉花研究所魏晓文研制。系统研制源于棉花所栽培室庞 念厂的提议,用于棉花株式图田间调查。

主要解决株式图田间调查时,传统方法先纸质记录再人工输入计算机,出现的低 效、繁琐、易错等突出问题。是在原株式图(PR)系统上进行重大改进的加强版,除 具有调查记录、数据输入处理功能外,增加了数据统计分析等功能。此外,提升了用 户体验及对移动终端的适应性。

运行于具有安卓(Android)操作系统的手机等移动终端。支持Android系统4.0以 上版本。

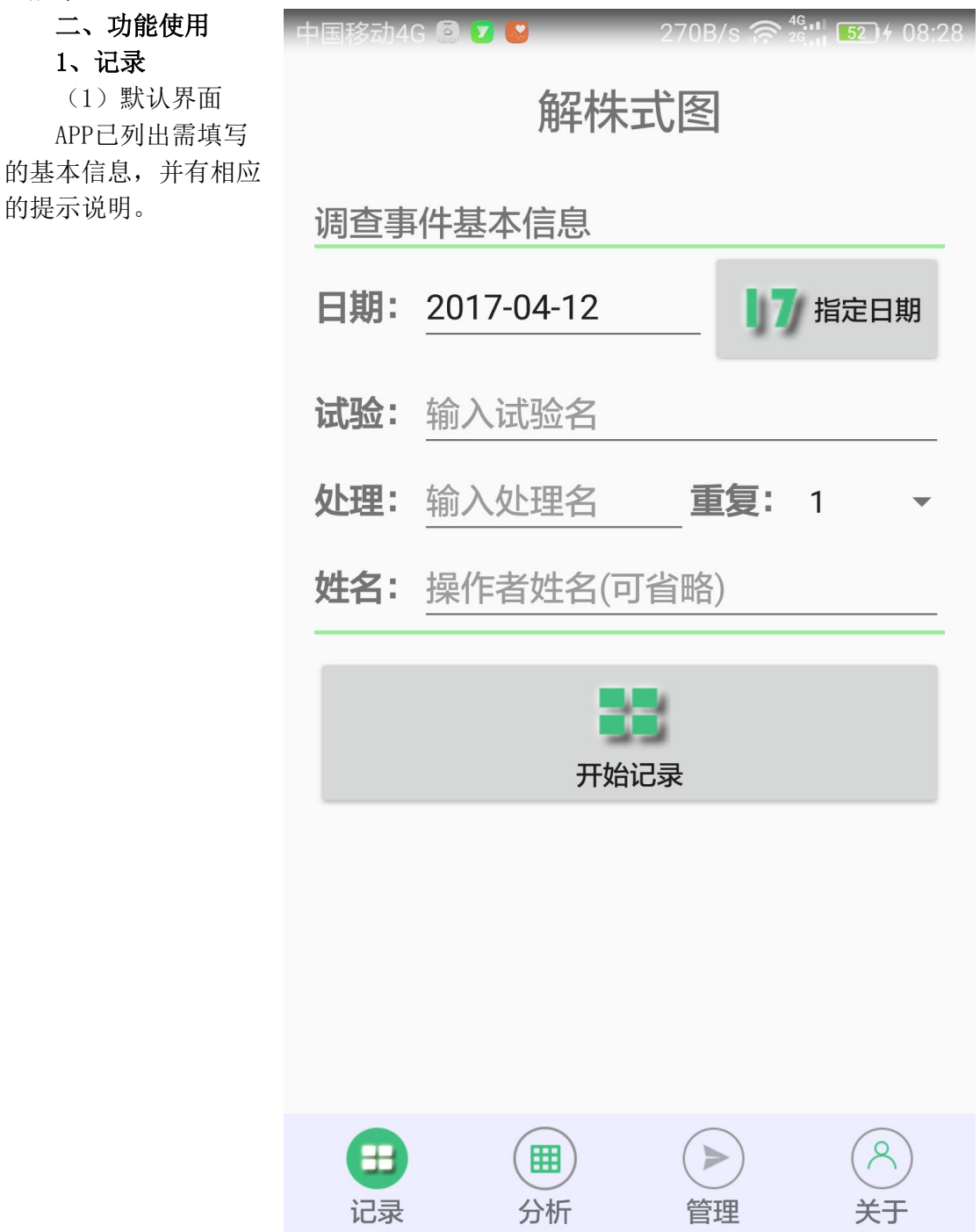

(2)填写信息

基本信息,包括日期、试验名称、处理名称、重复、操作人名等。 单击对应输入栏将弹出输入键盘或选项,进行信息输入。

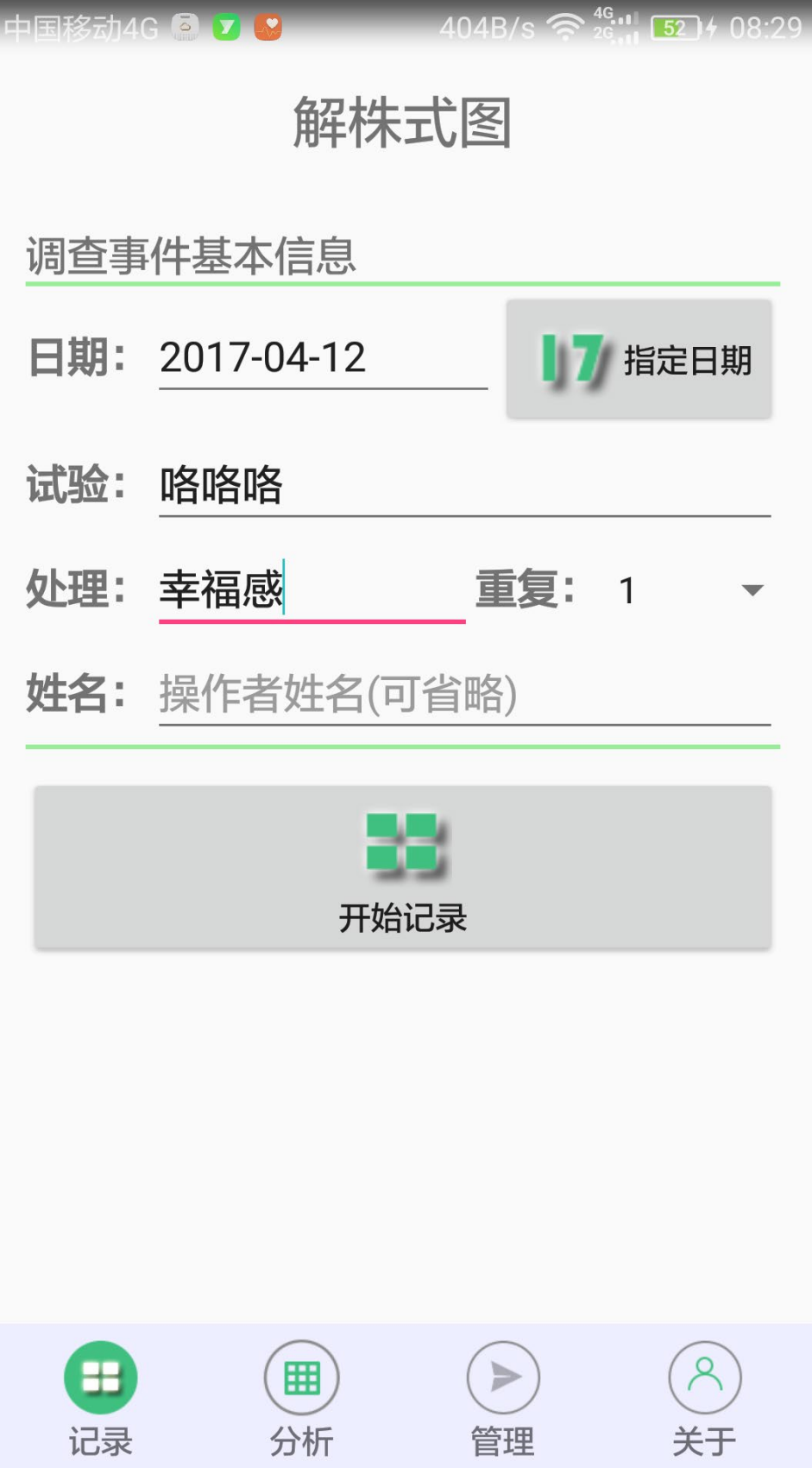

(3)开始记录

按【开始记录】,进入株式图记录页面。页面分上、中、下三部分。 上部:显示和操作区。实现株号、株高、果位、枝类型的操作和显示。 中部:节位组成图像显示区。

下部:节位元素输入和删除键盘。

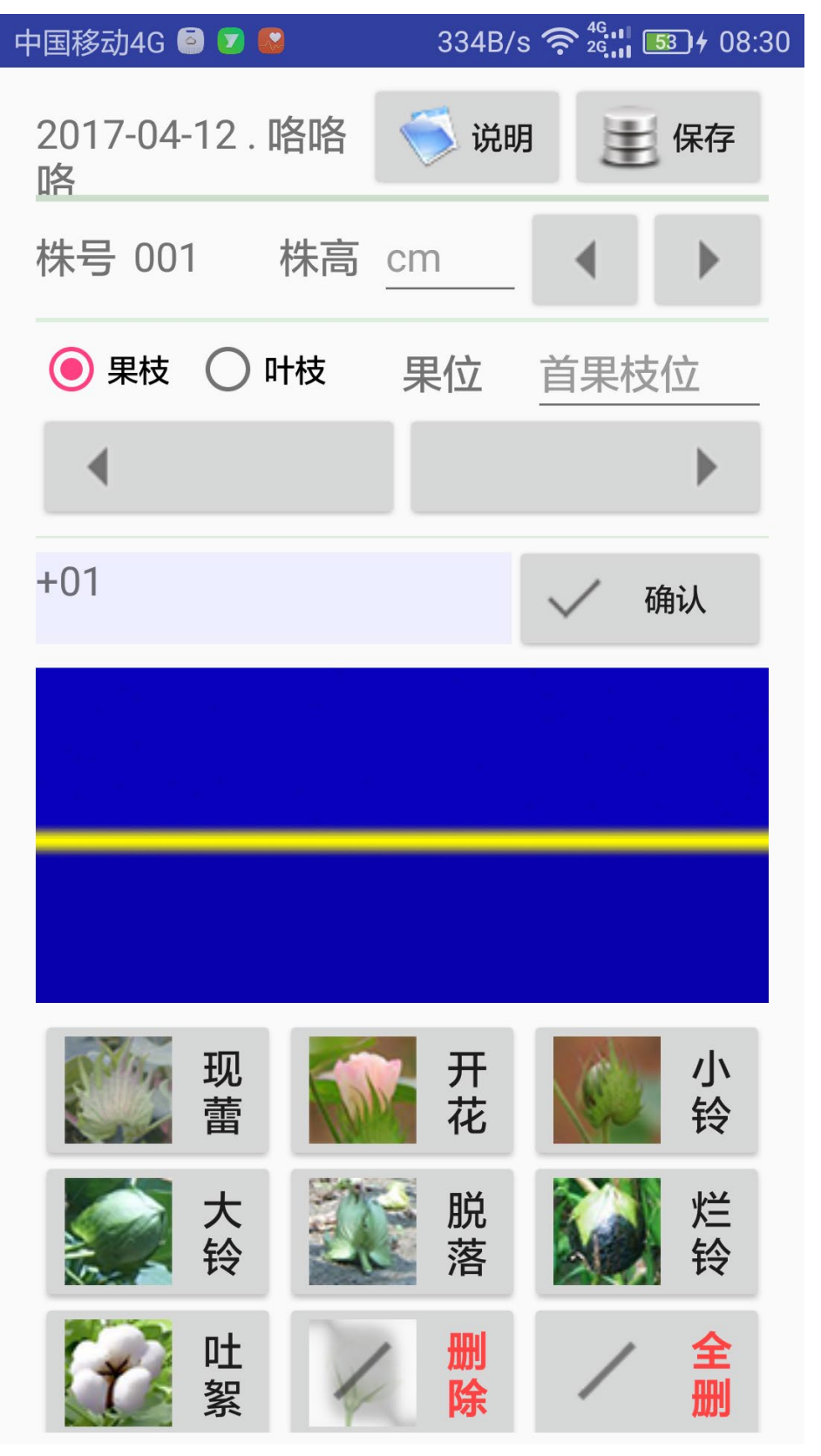

节位元素用下部九格键盘的前7个键输入。

每一枝(果枝、叶枝)节位元素输入完成时,按【确认】键结束。

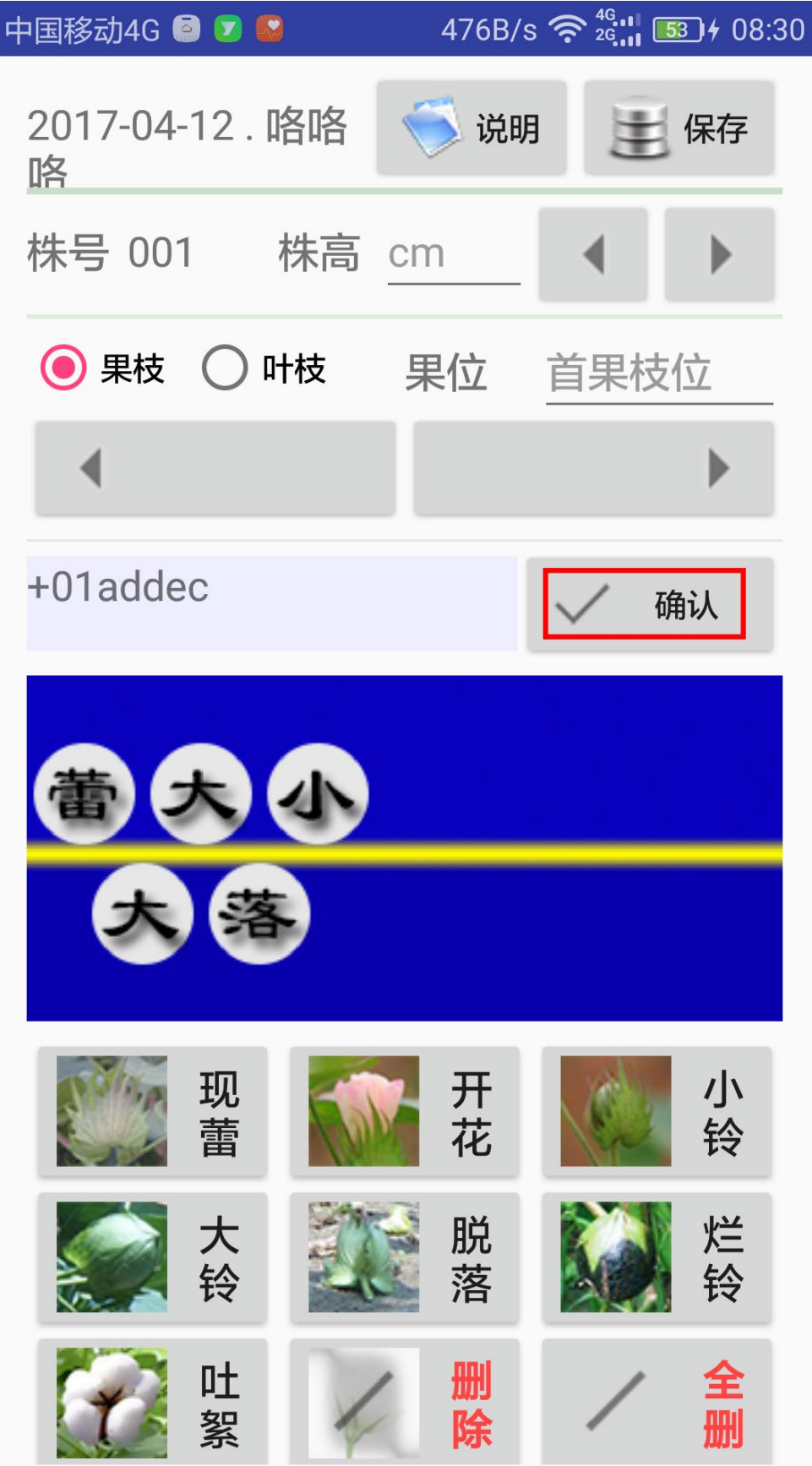

此时,自动进入下一枝(02编号),等待用户输入其节位元素。

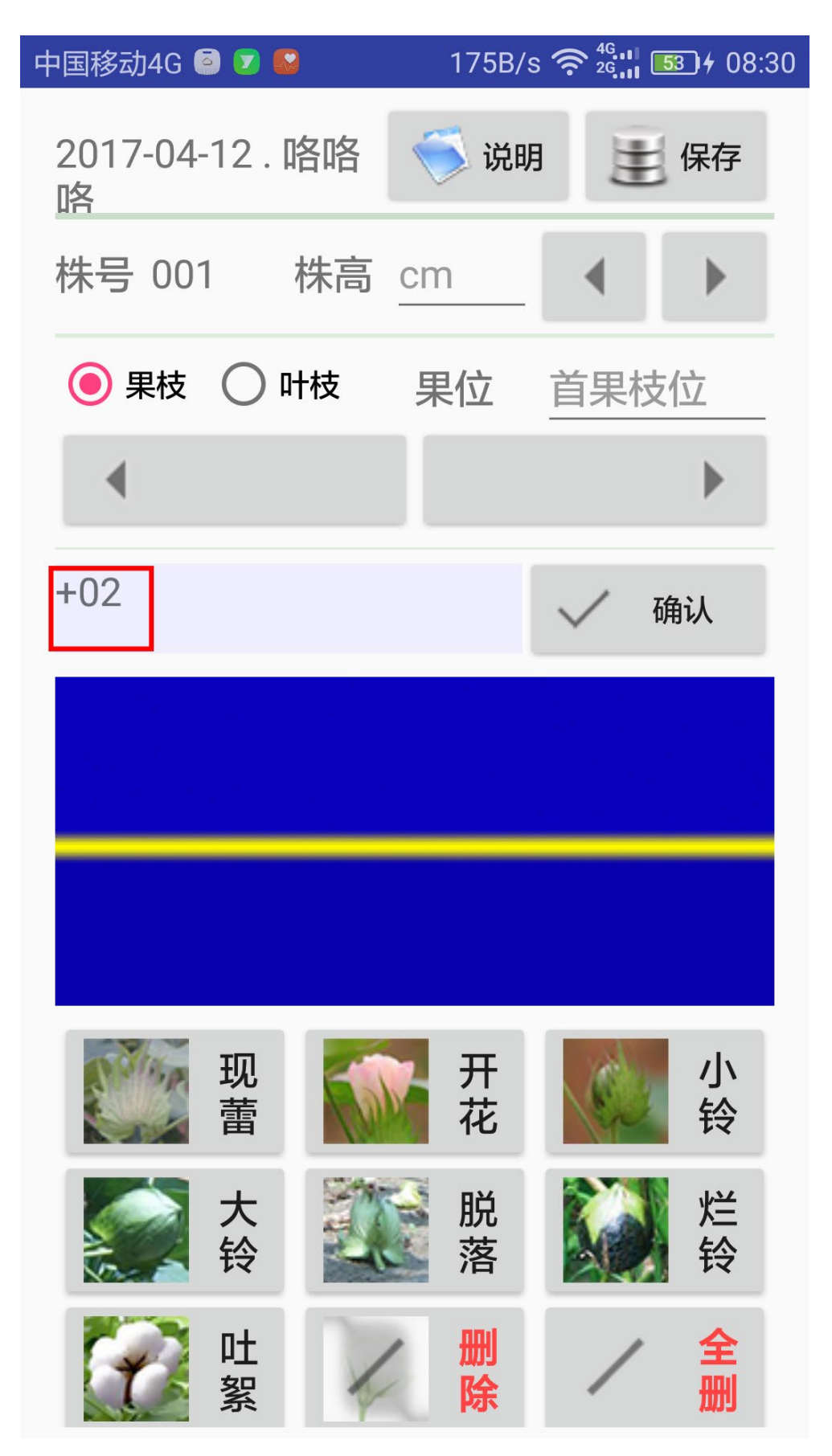

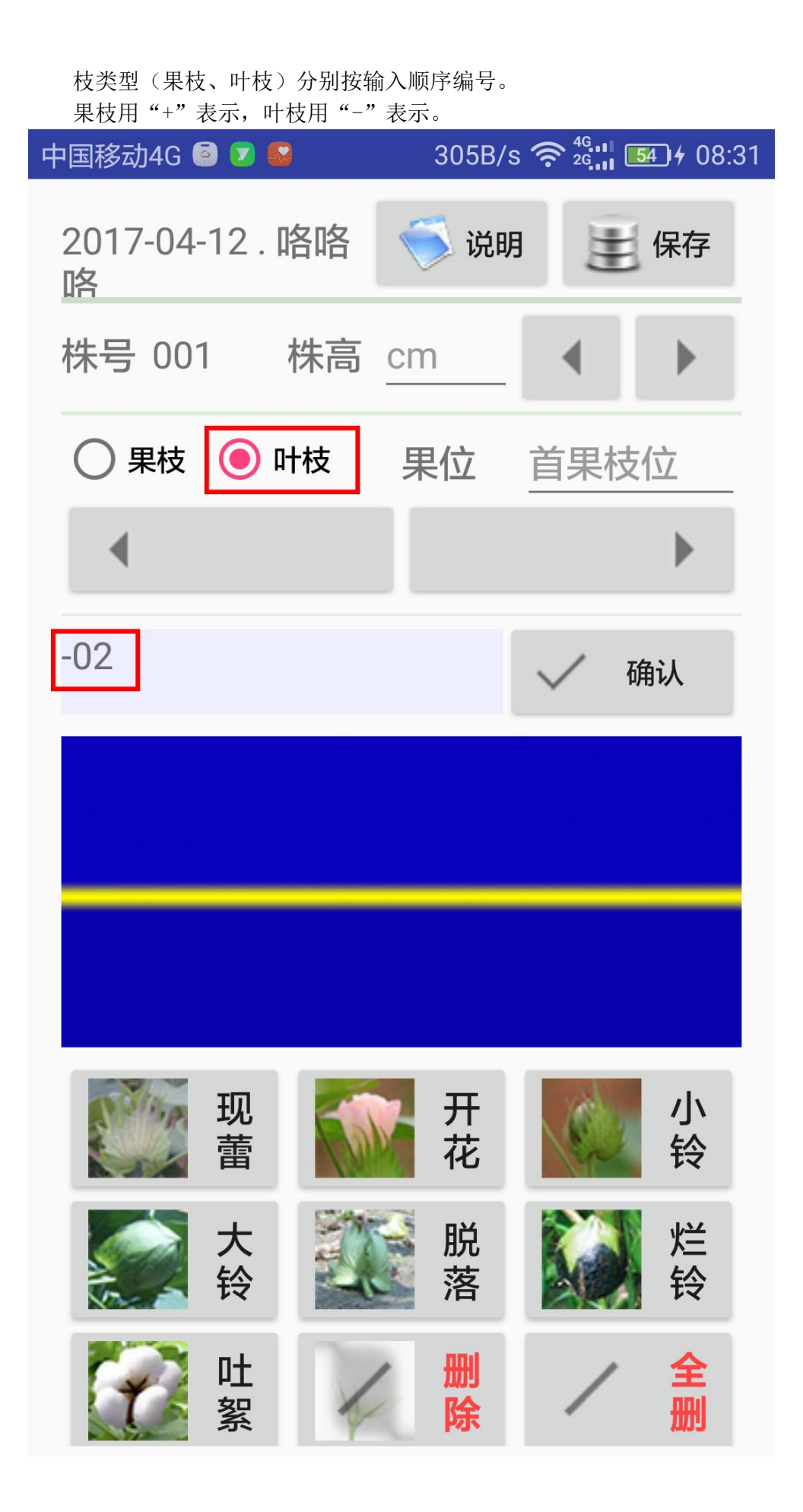

切换枝类型(果枝、叶枝), 将接前序号继续编码。

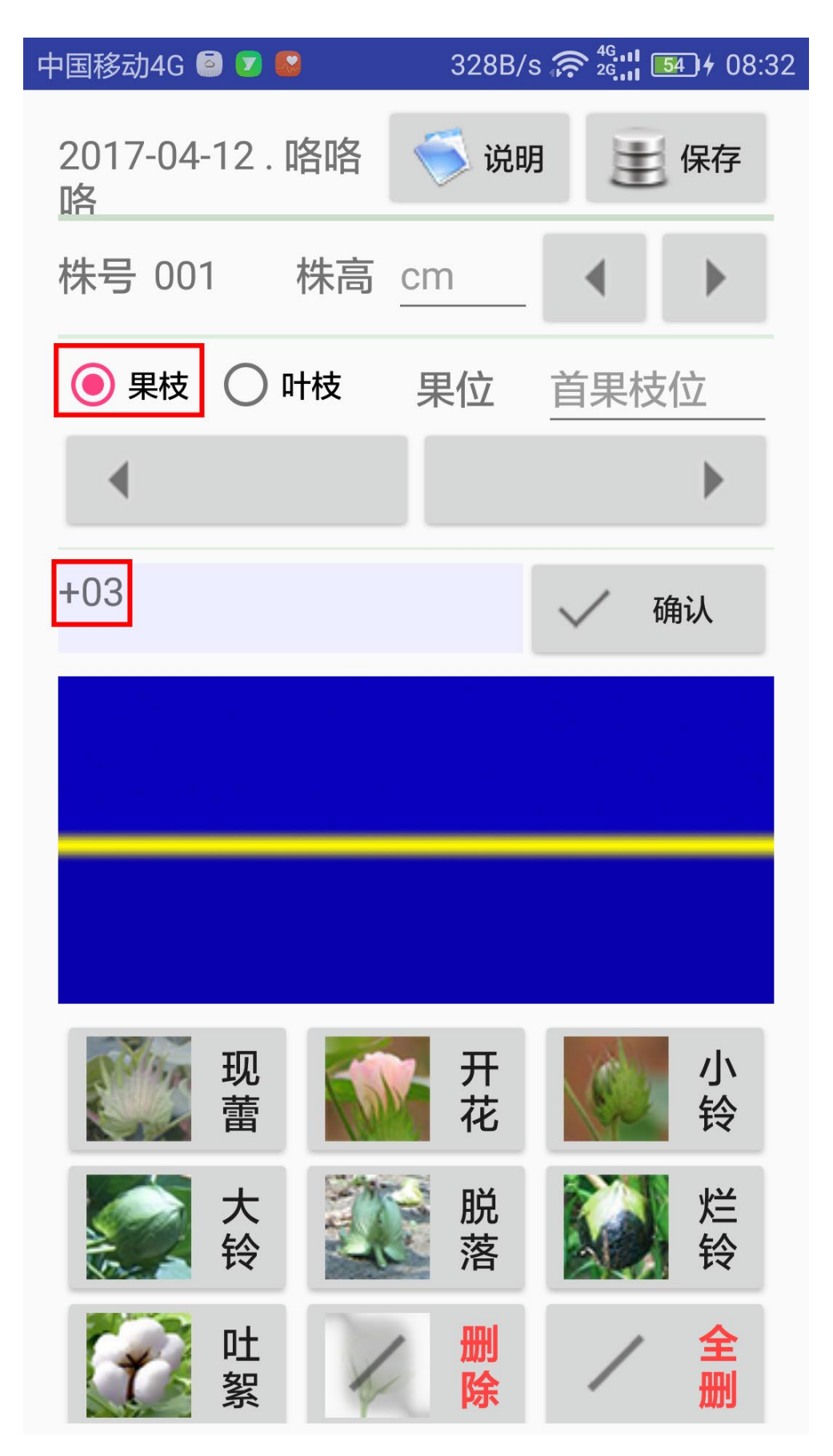

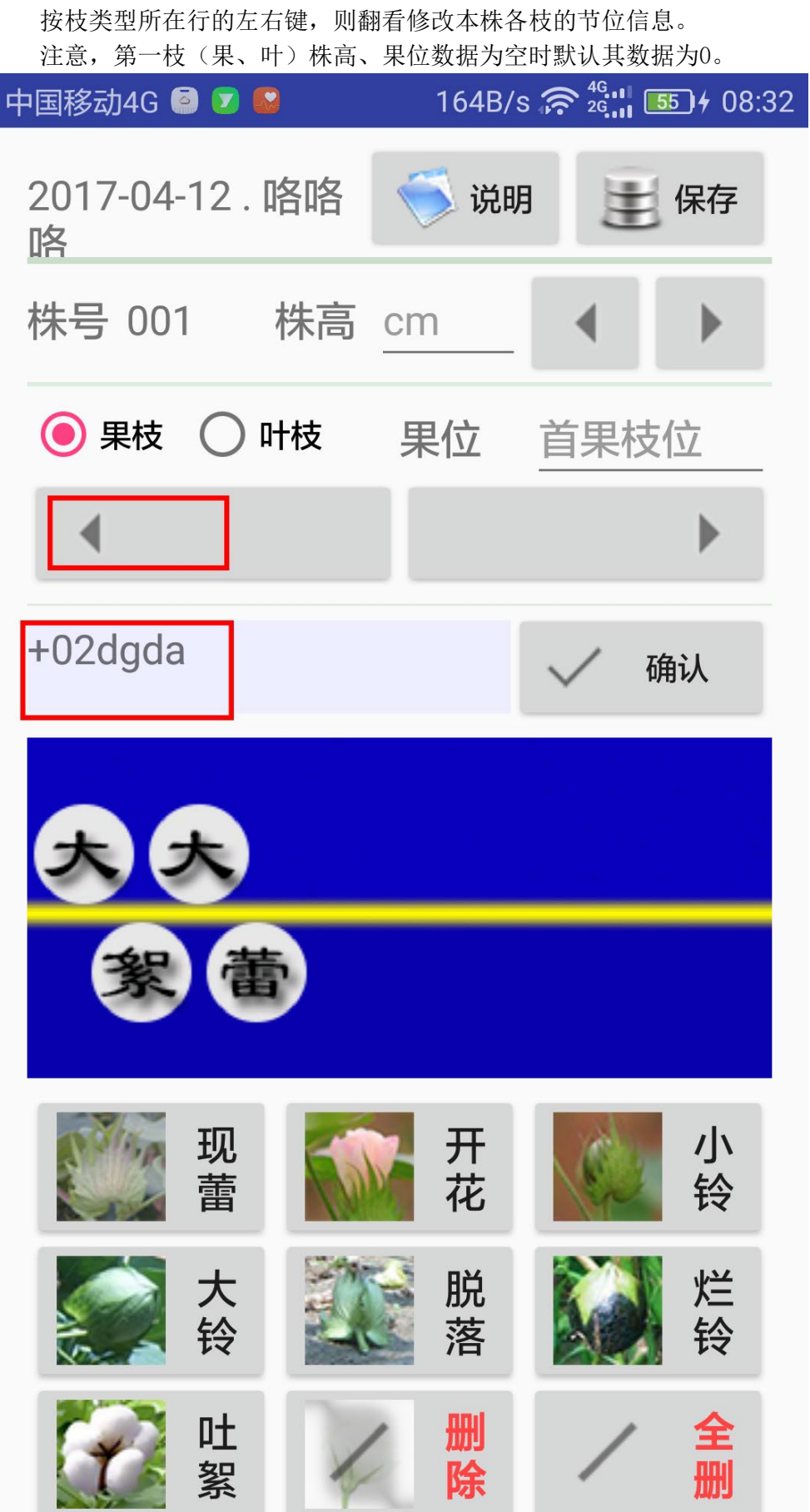

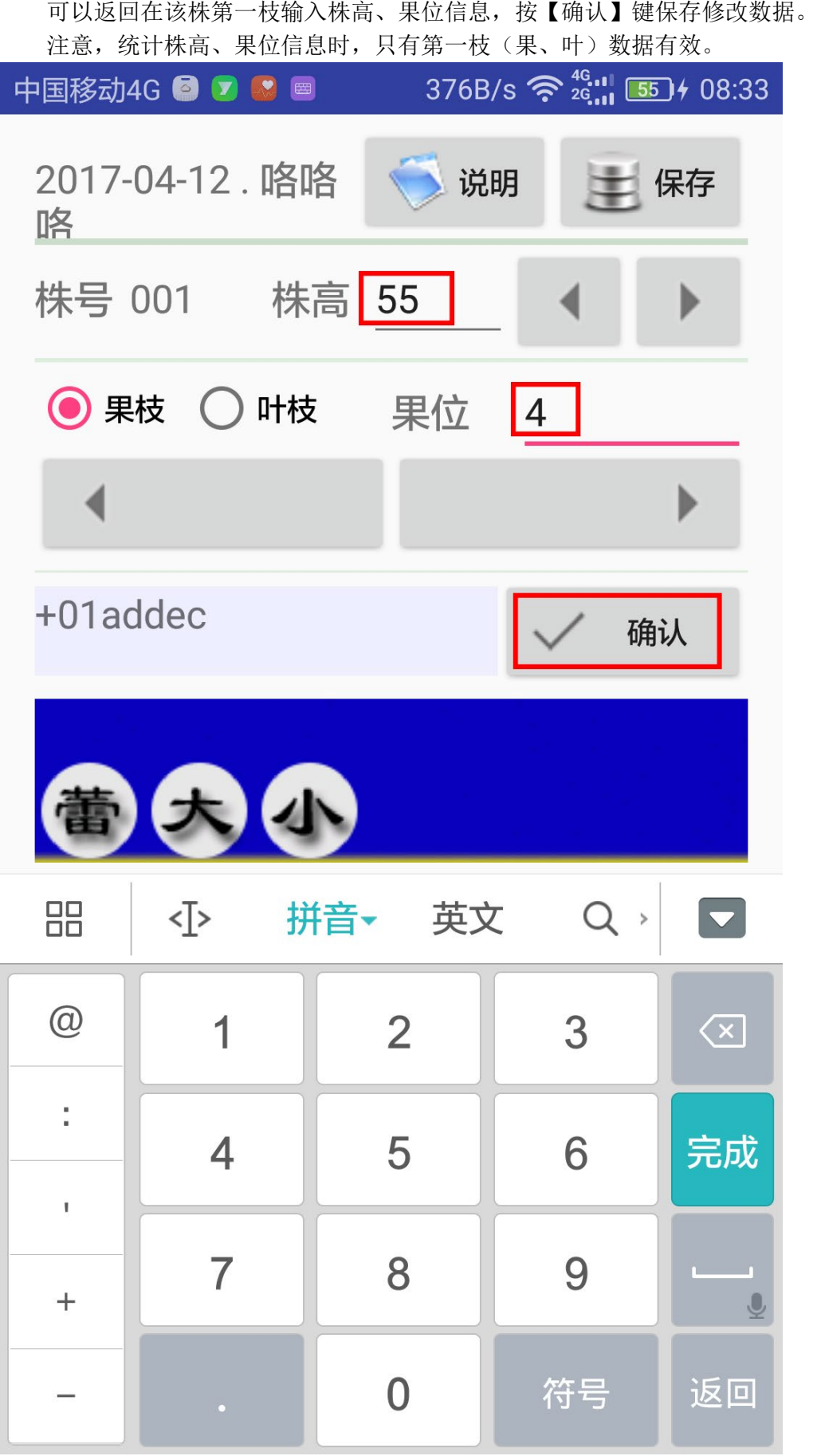

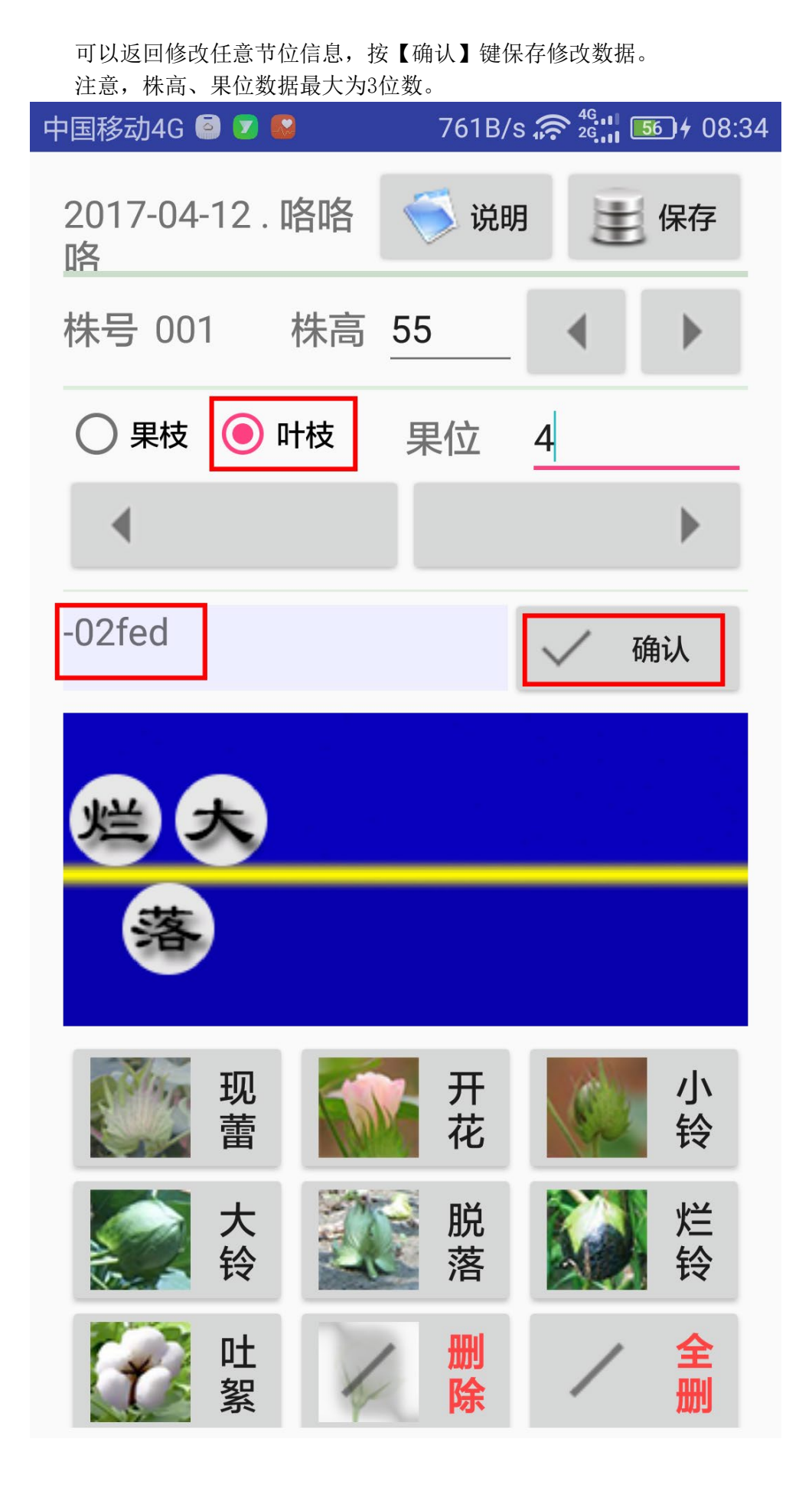

按株所在行的左右键,则可翻看修改各株下各枝的节位信息。

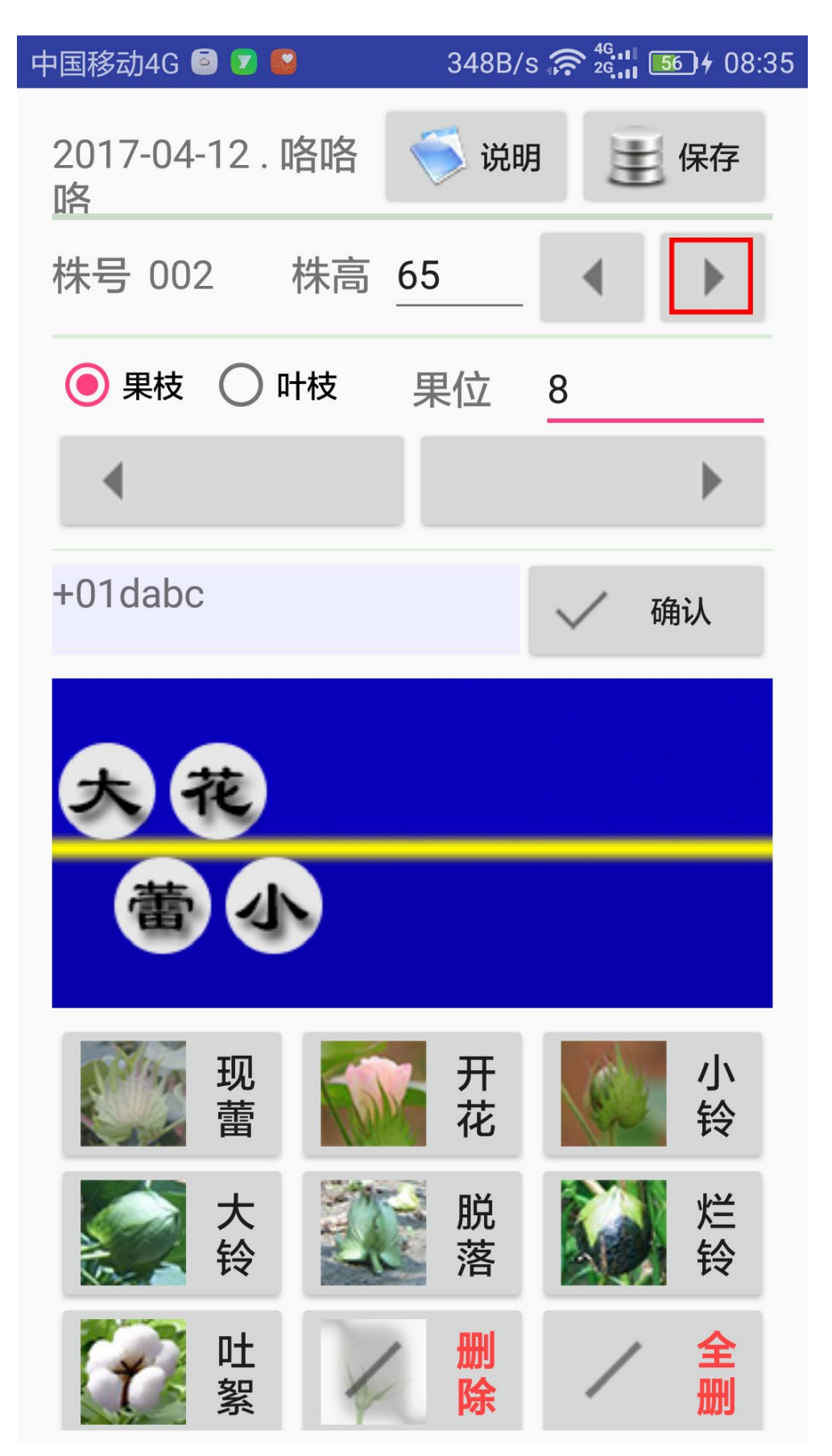

数据修改完成后,按【确认】键保存修改数据。

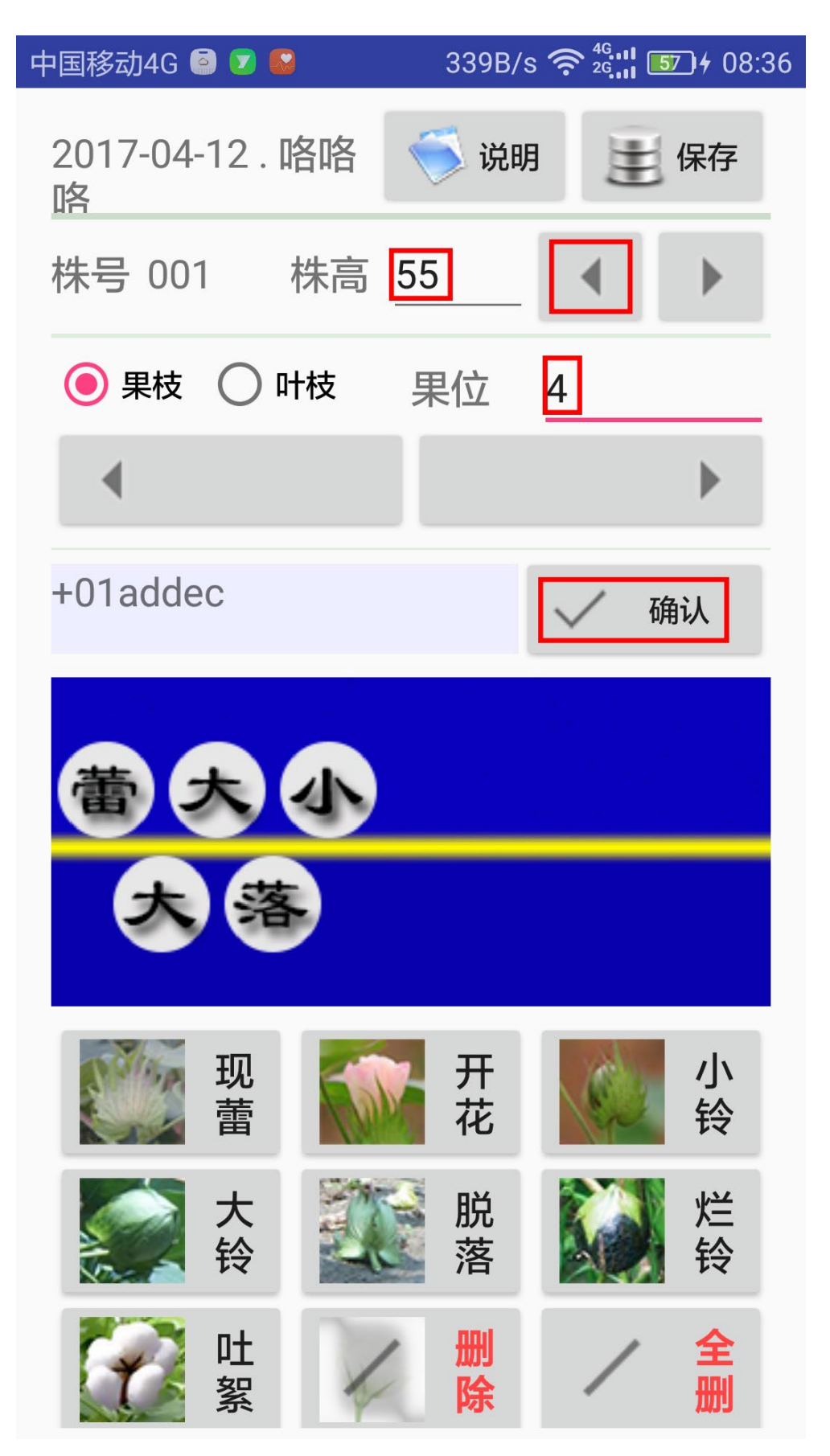

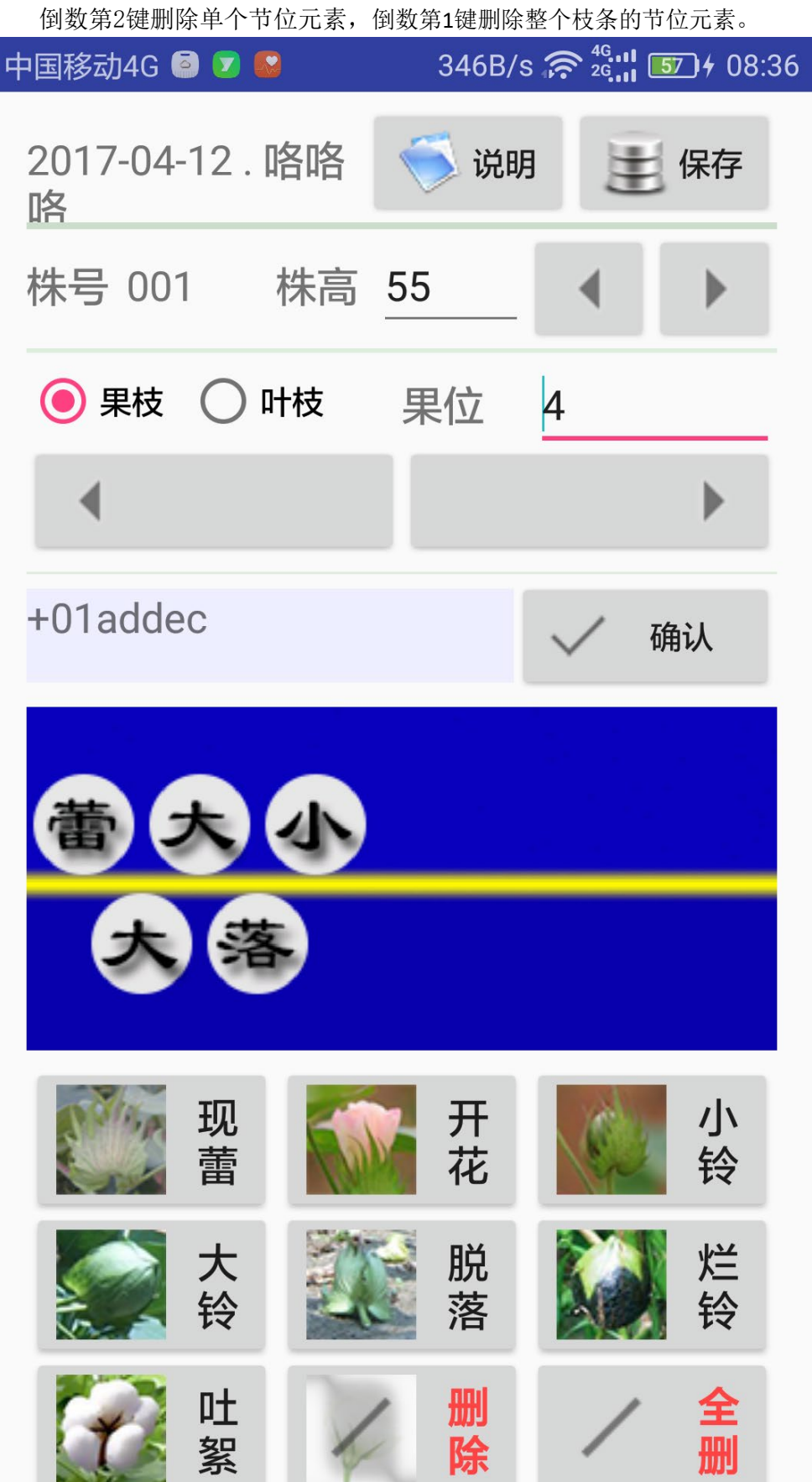

下部9格键盘后2个按键可删除输入的节位信息。

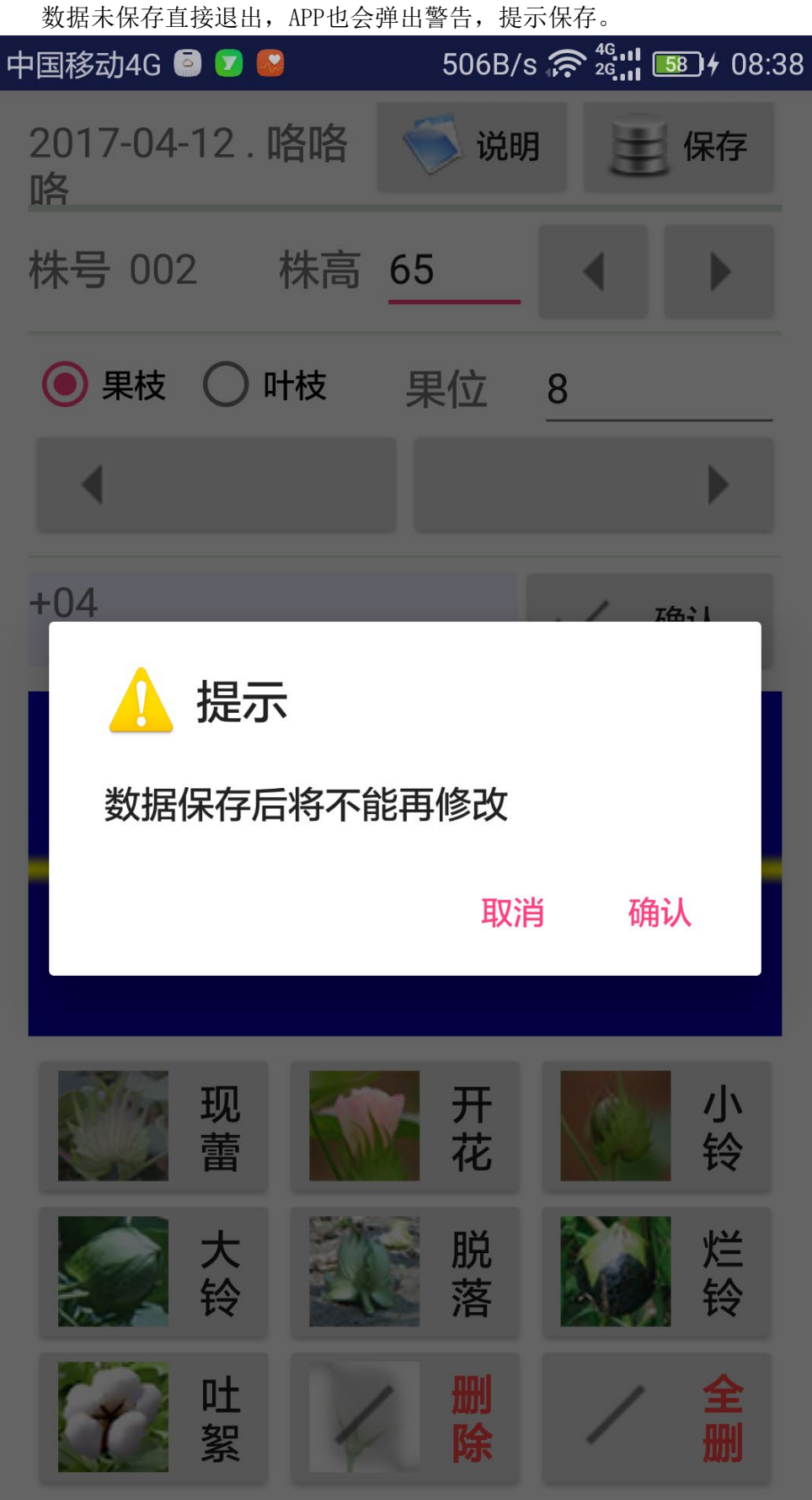

输入完成后,按【保存】键,将弹出提示信息。保持的数据无法查看和修改。

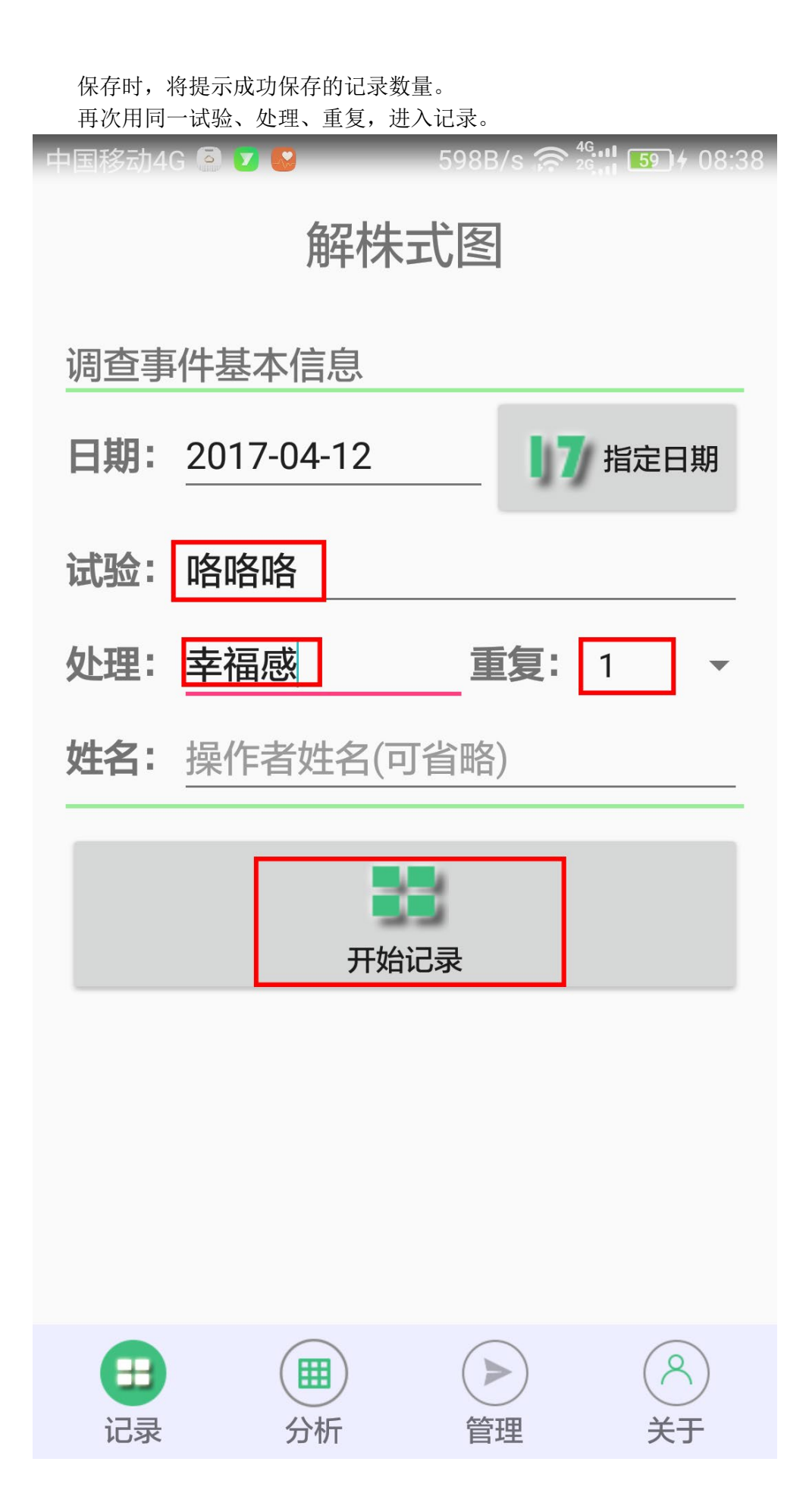

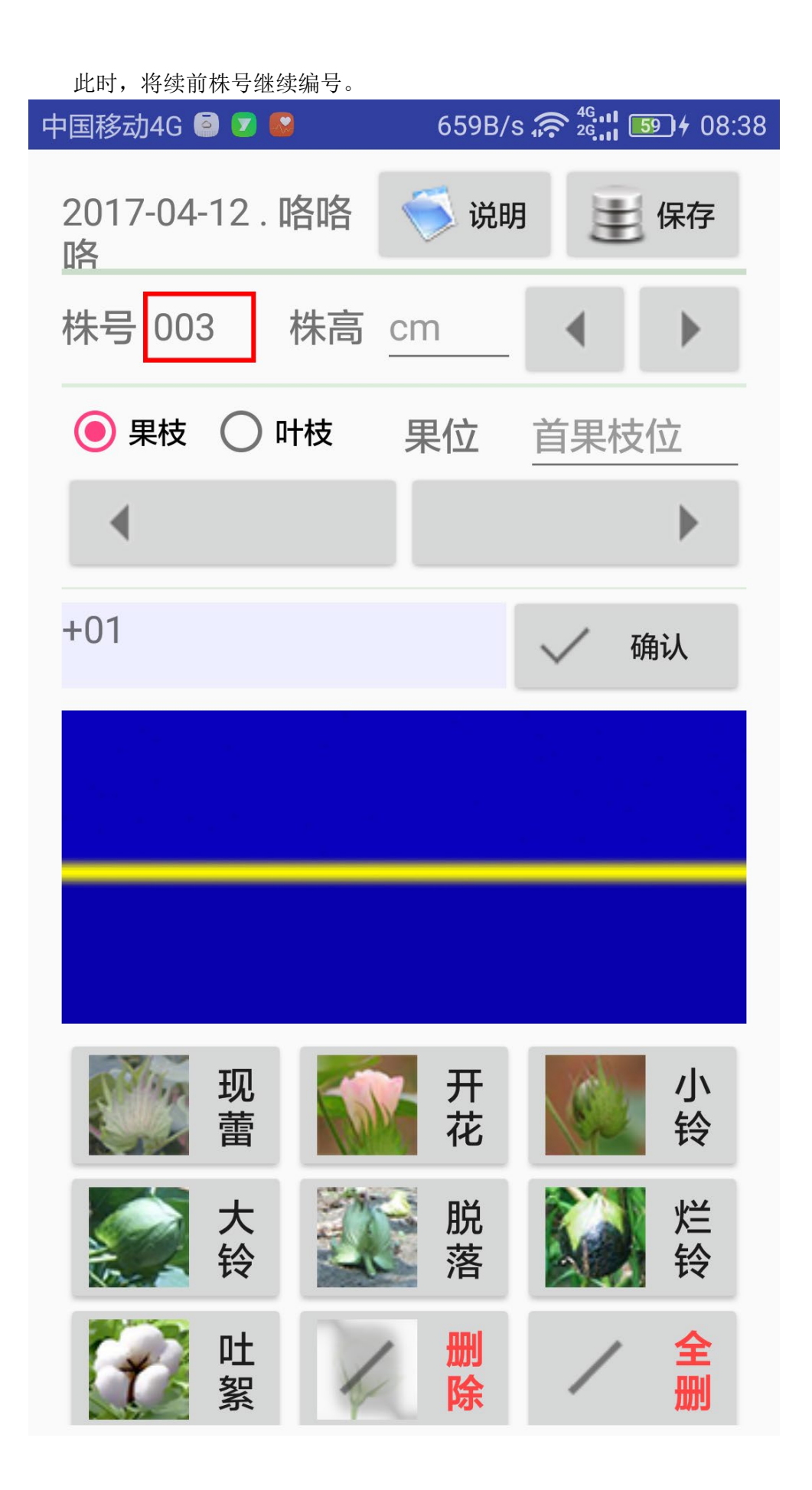

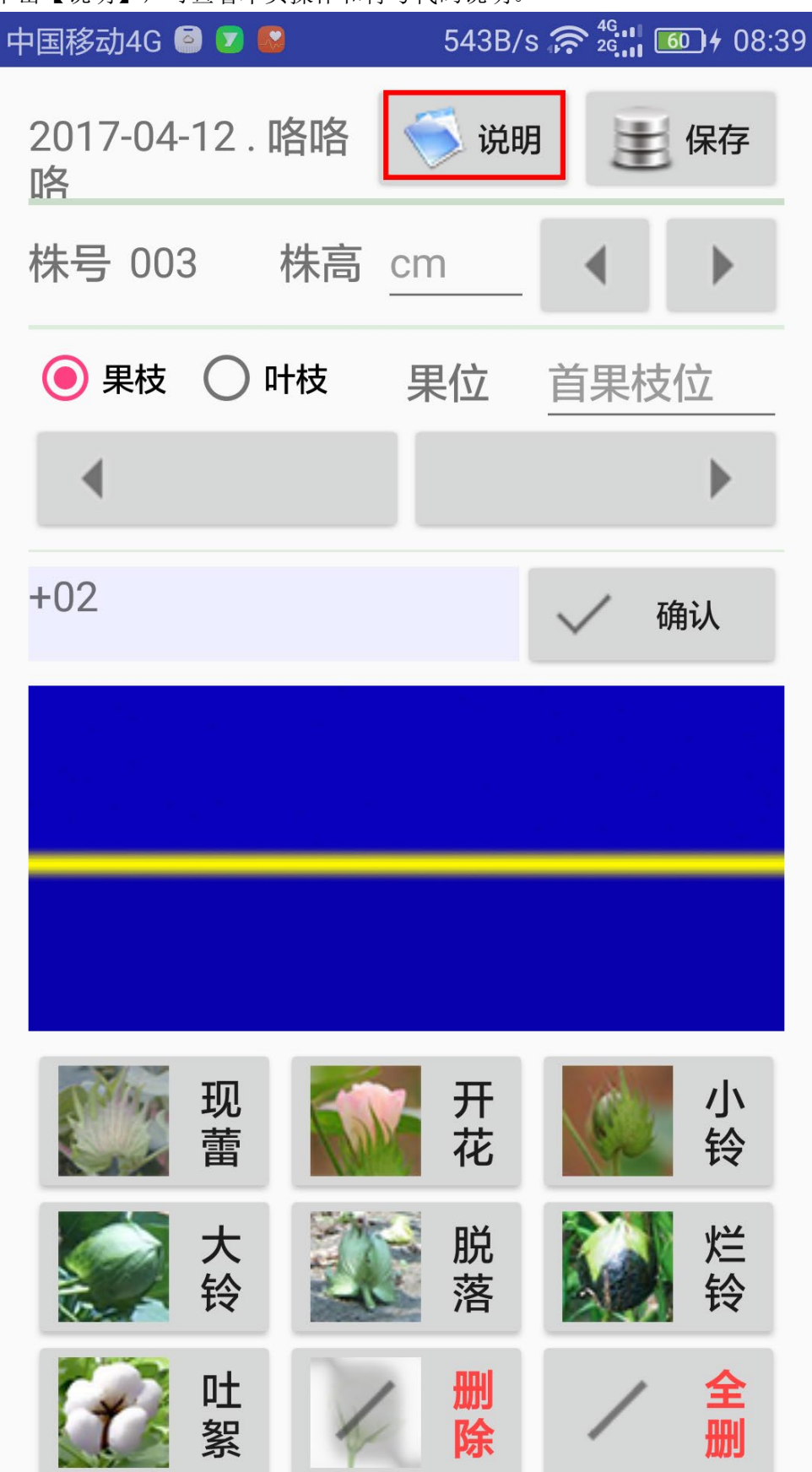

单击【说明】,可查看本页操作和符号代码说明。

此时,弹出操作和符号代码说明。

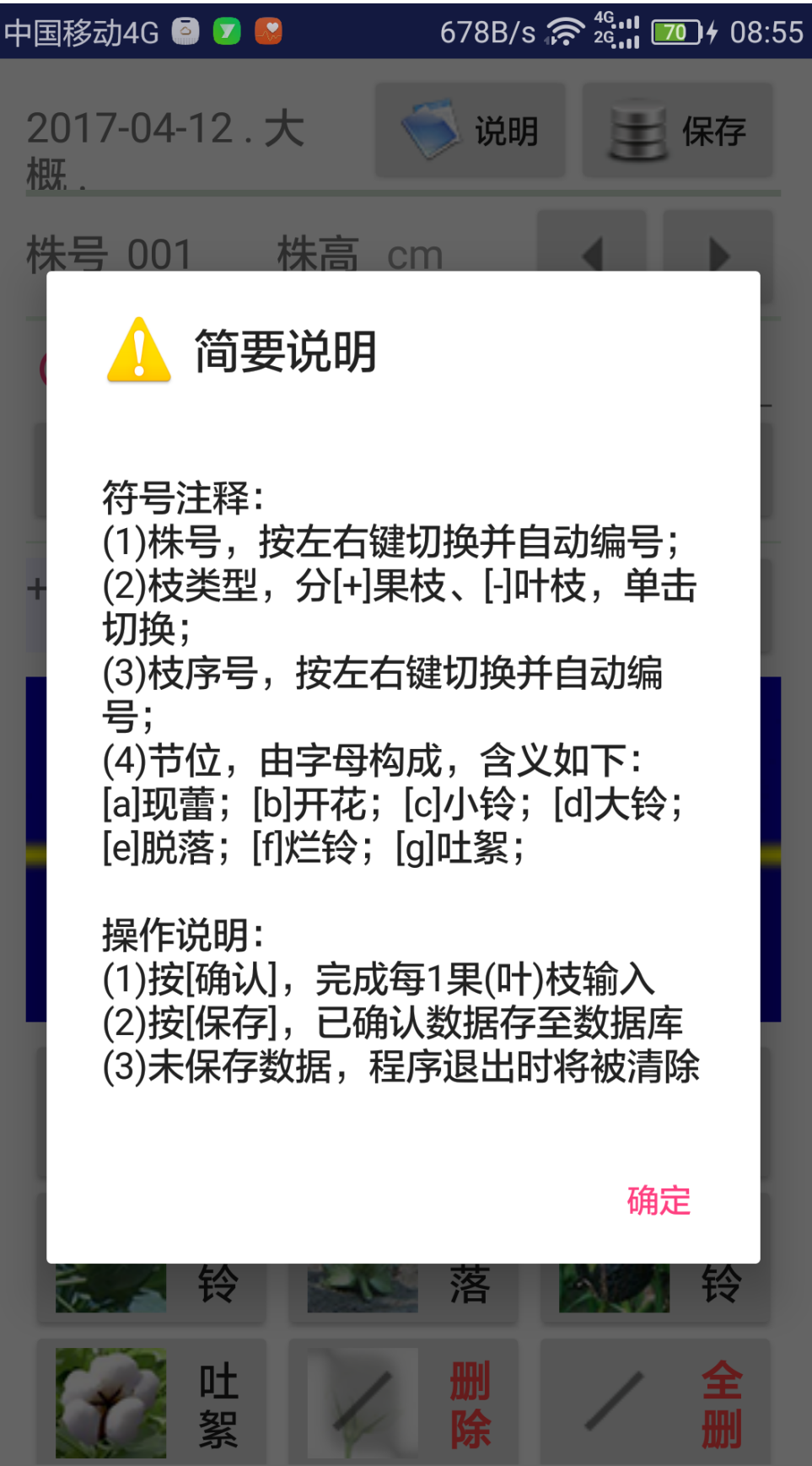

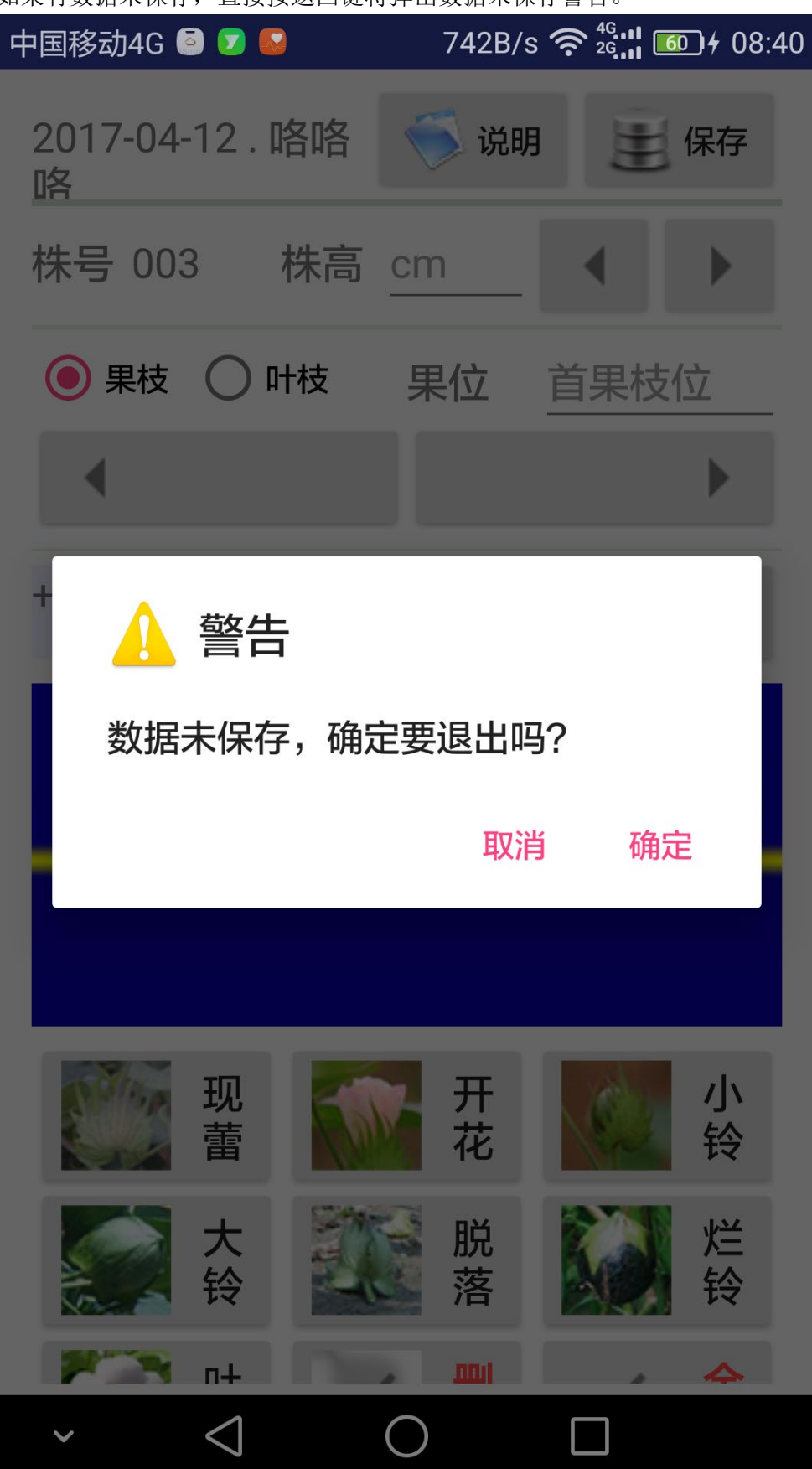

如果有数据未保存,直接按返回键将弹出数据未保存警告。

## 2、数据分析

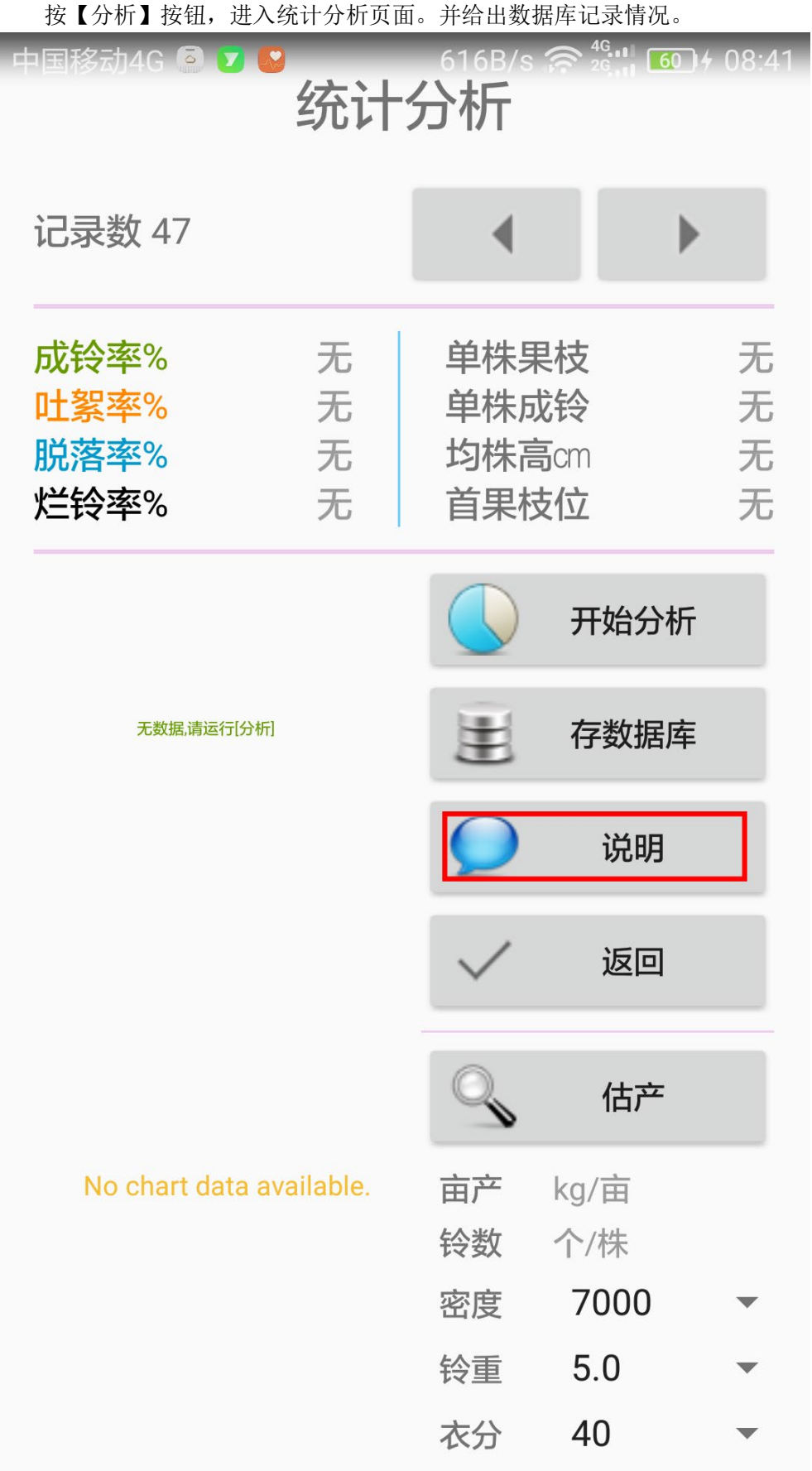

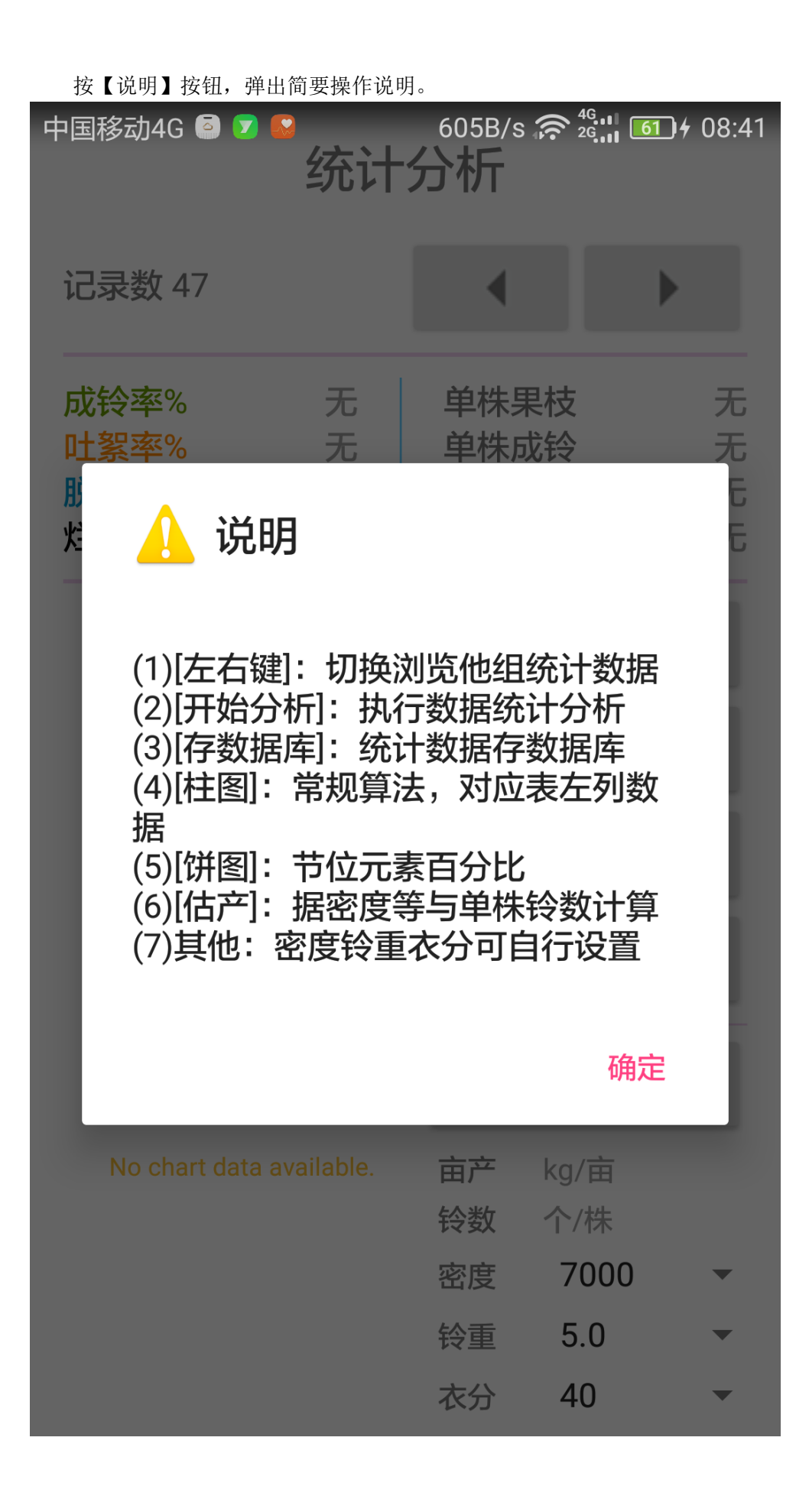

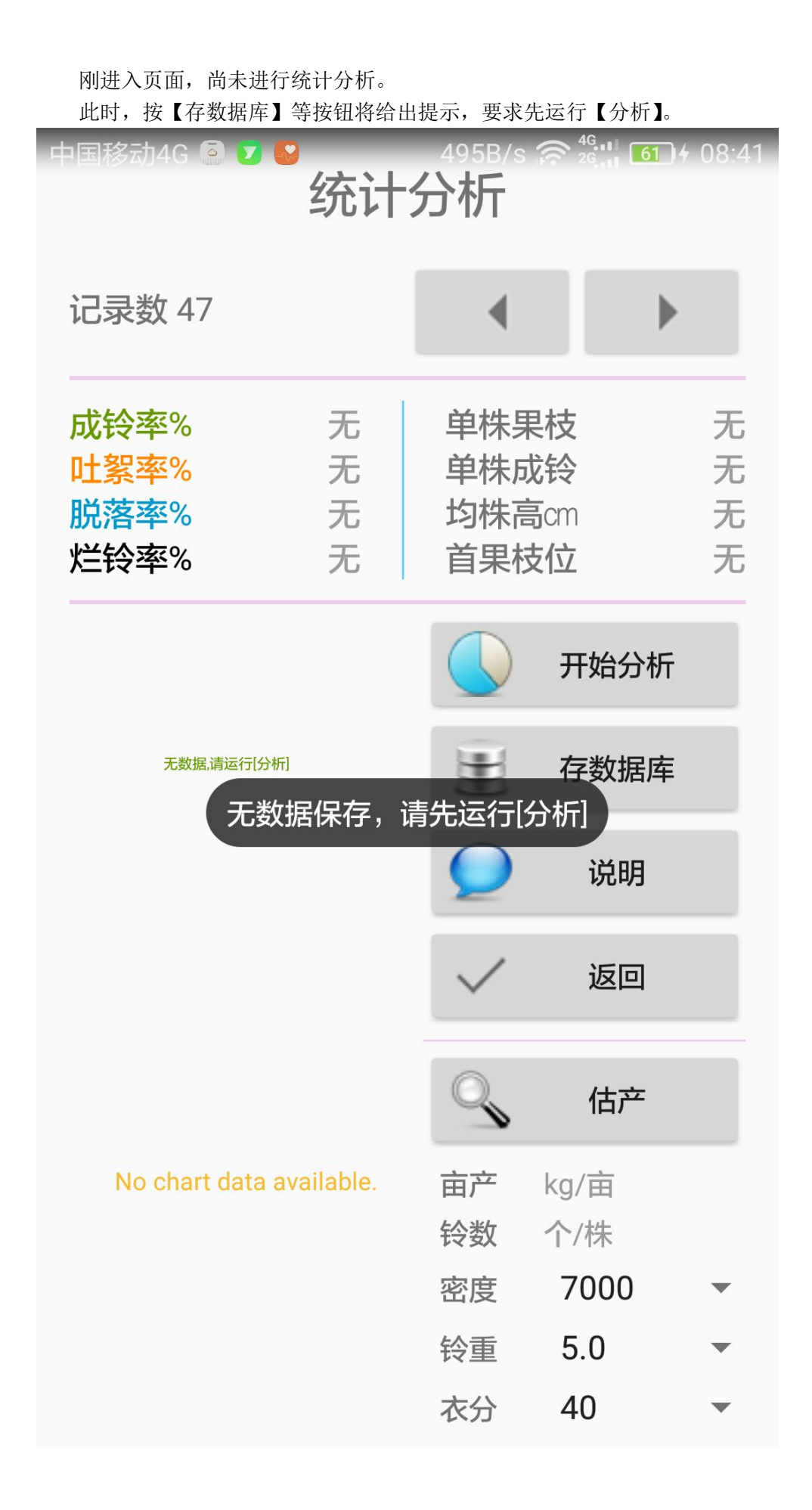

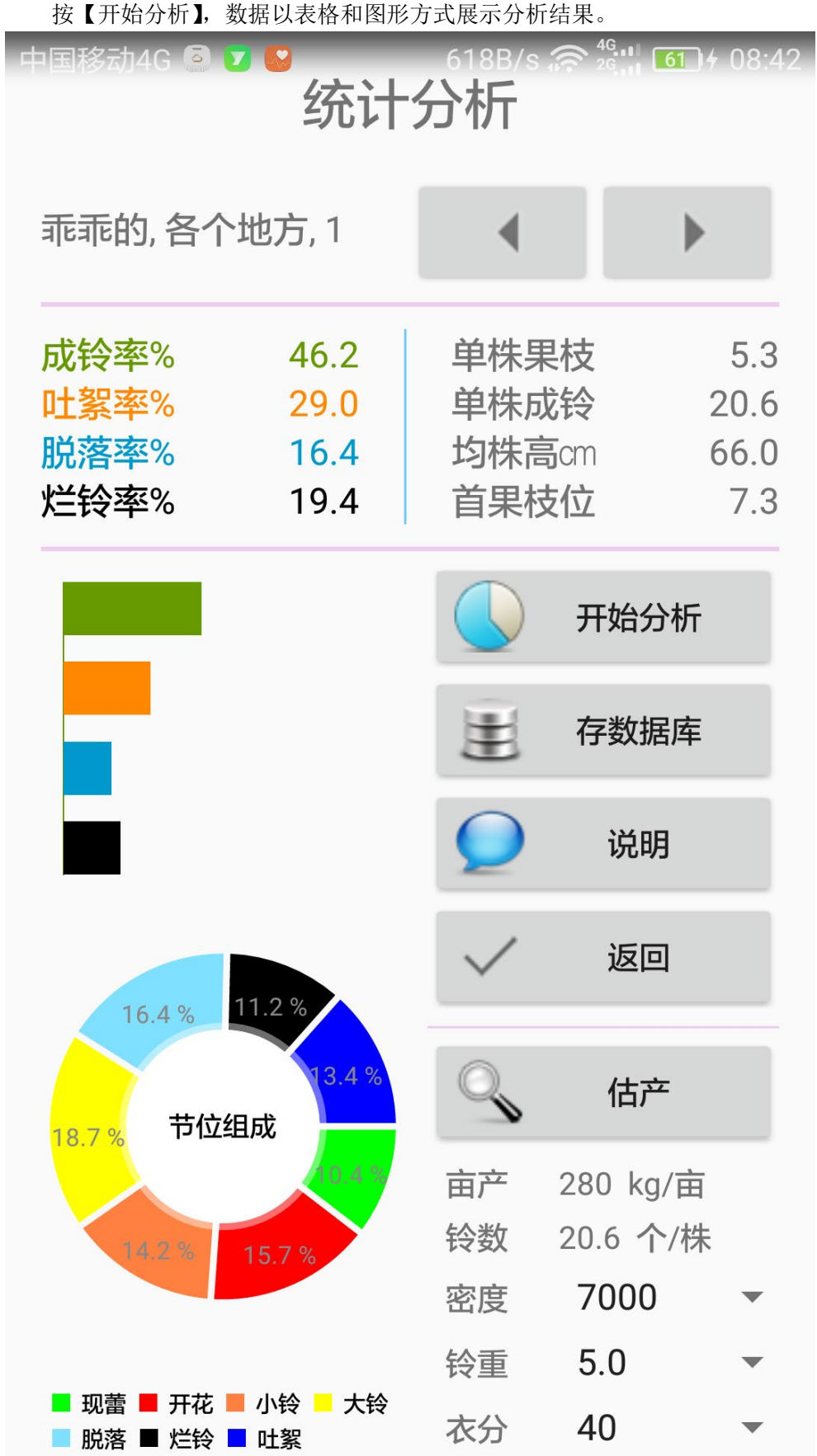

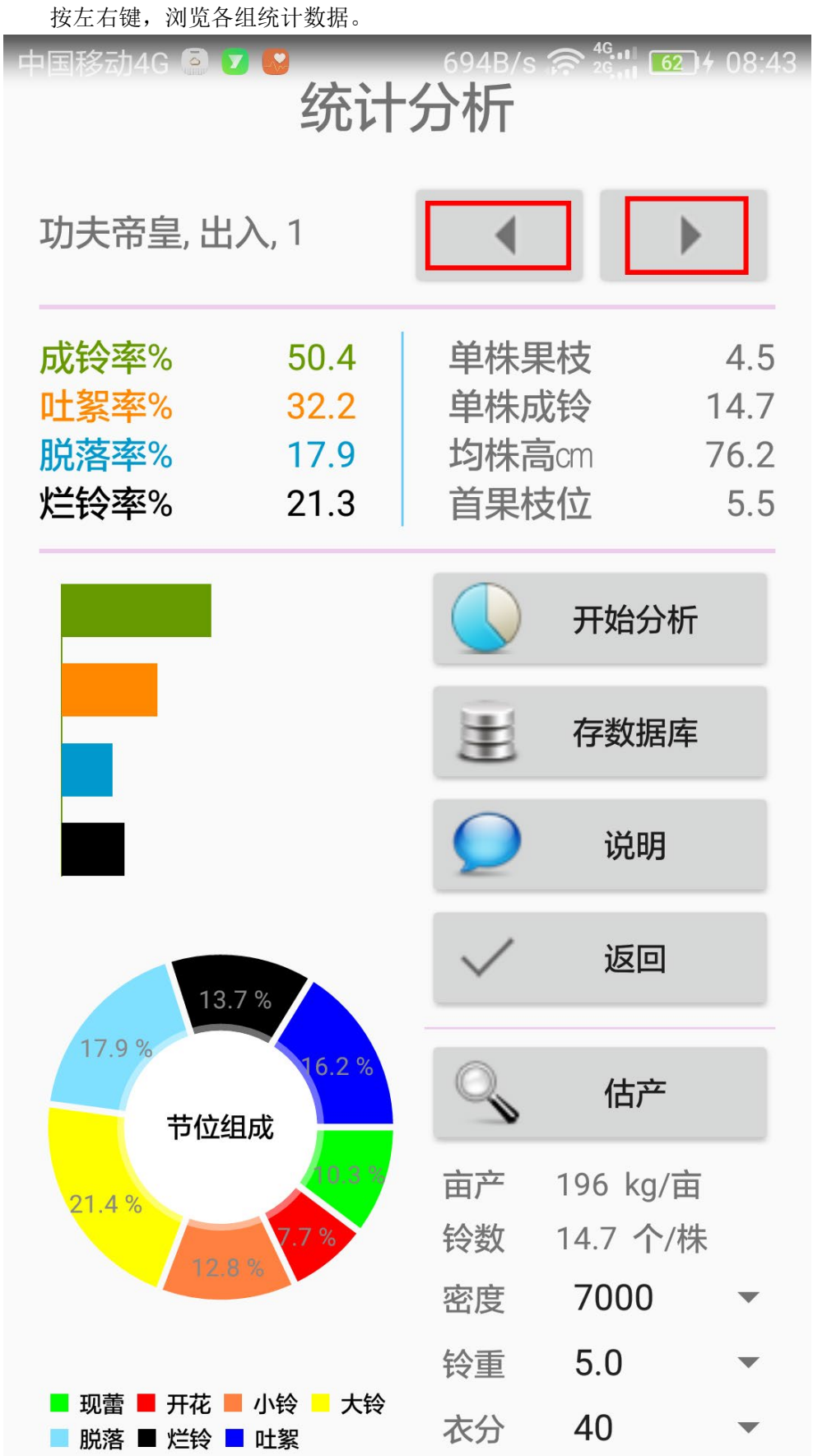

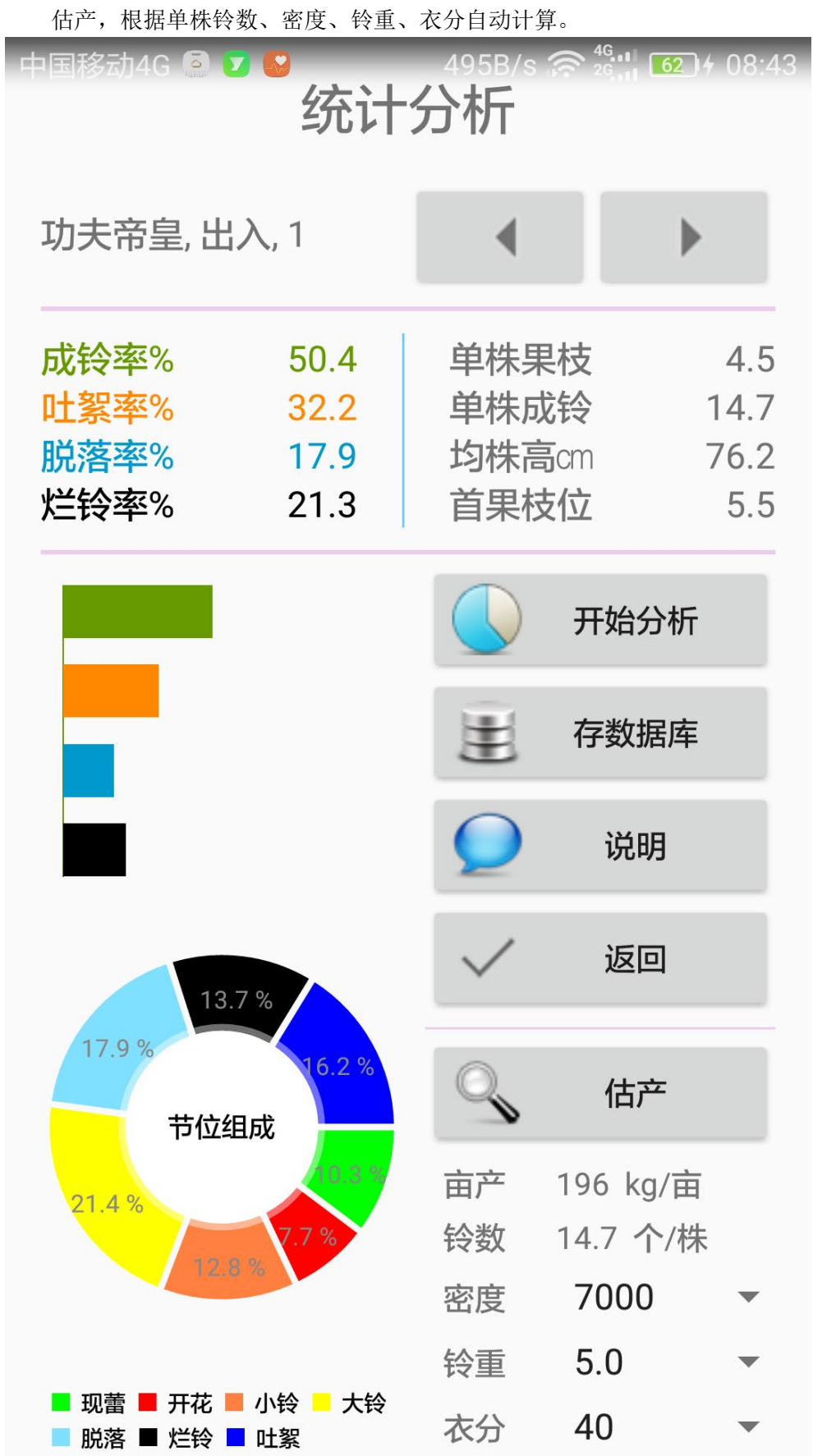

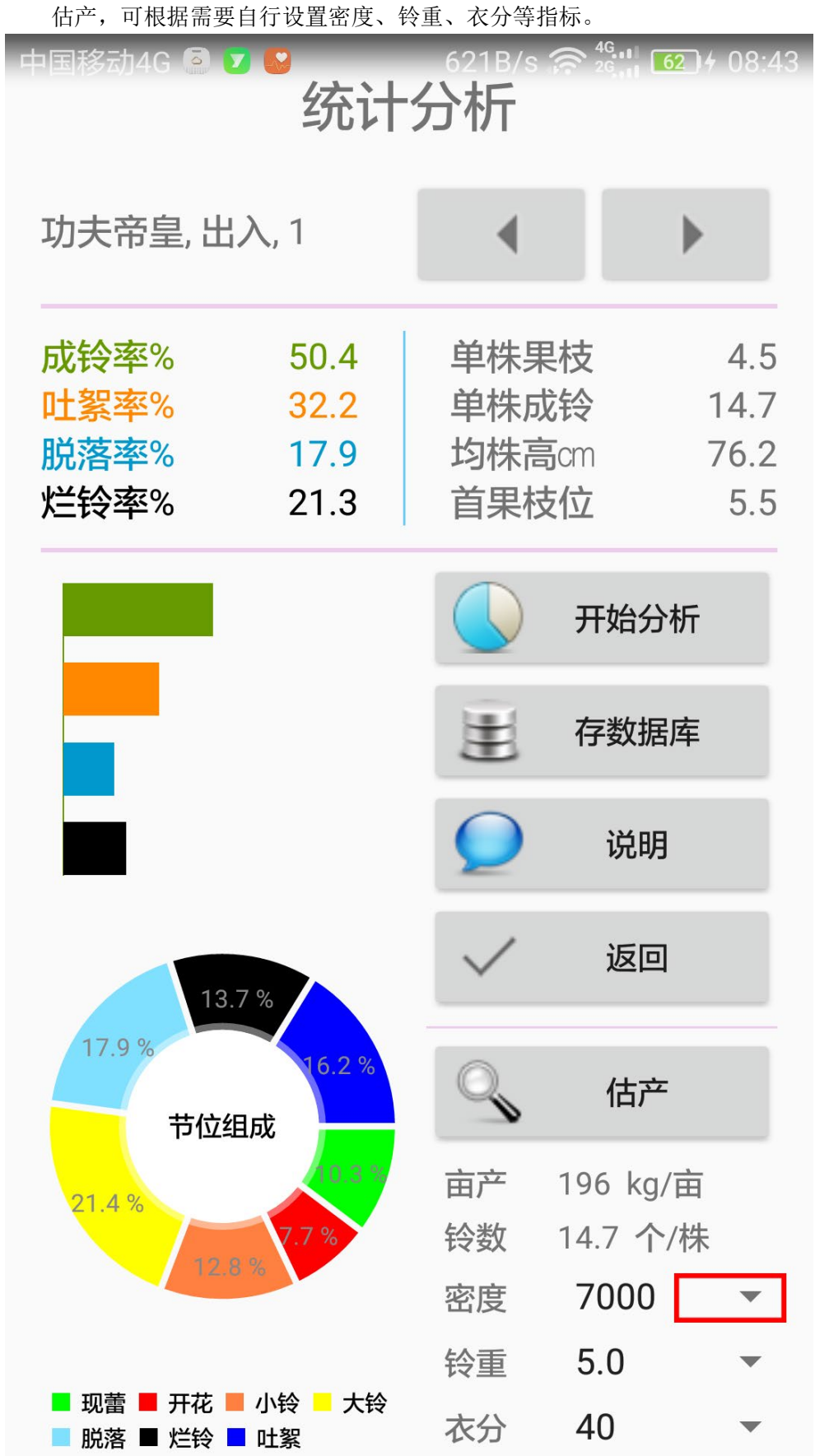

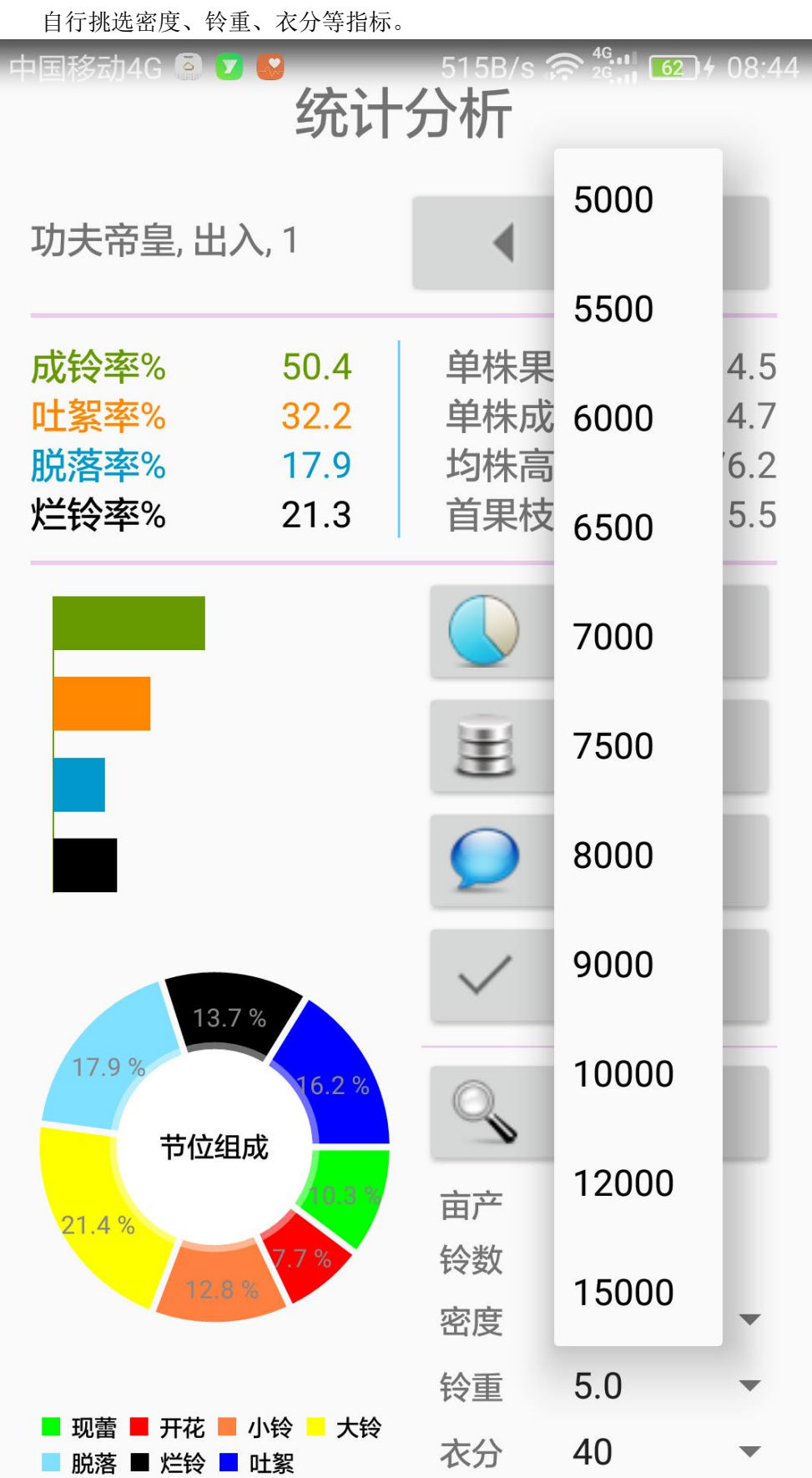

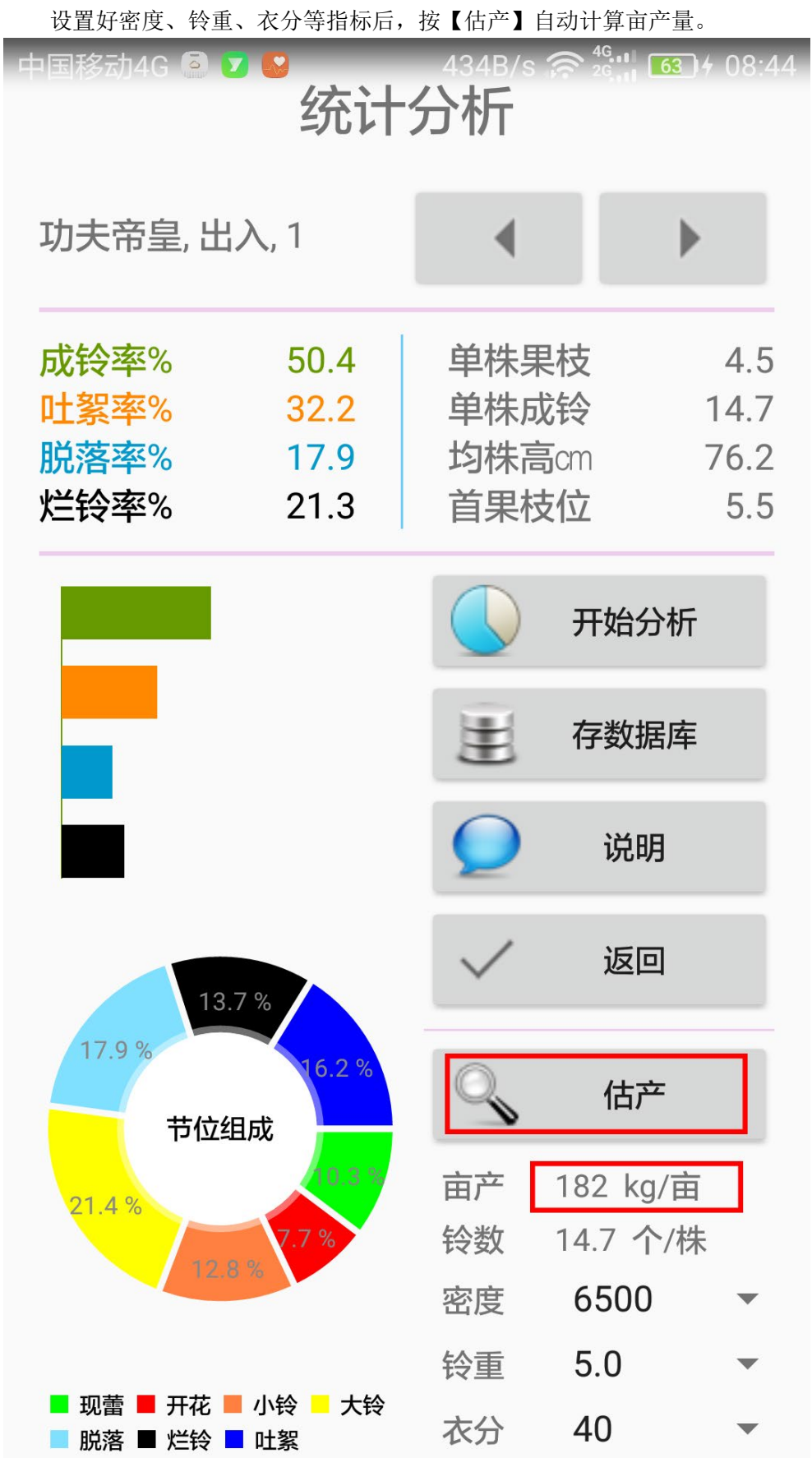

### 3、数据管理

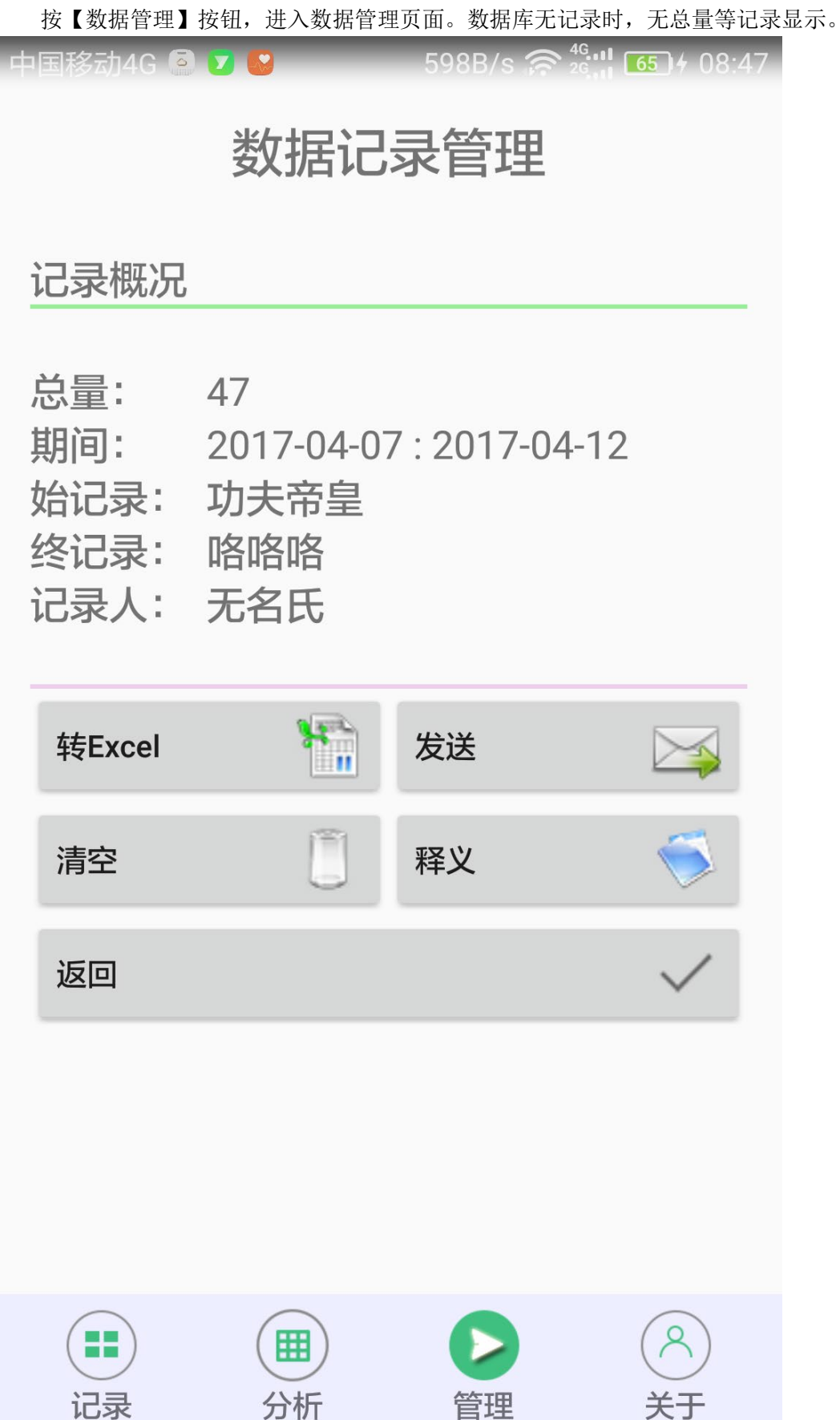

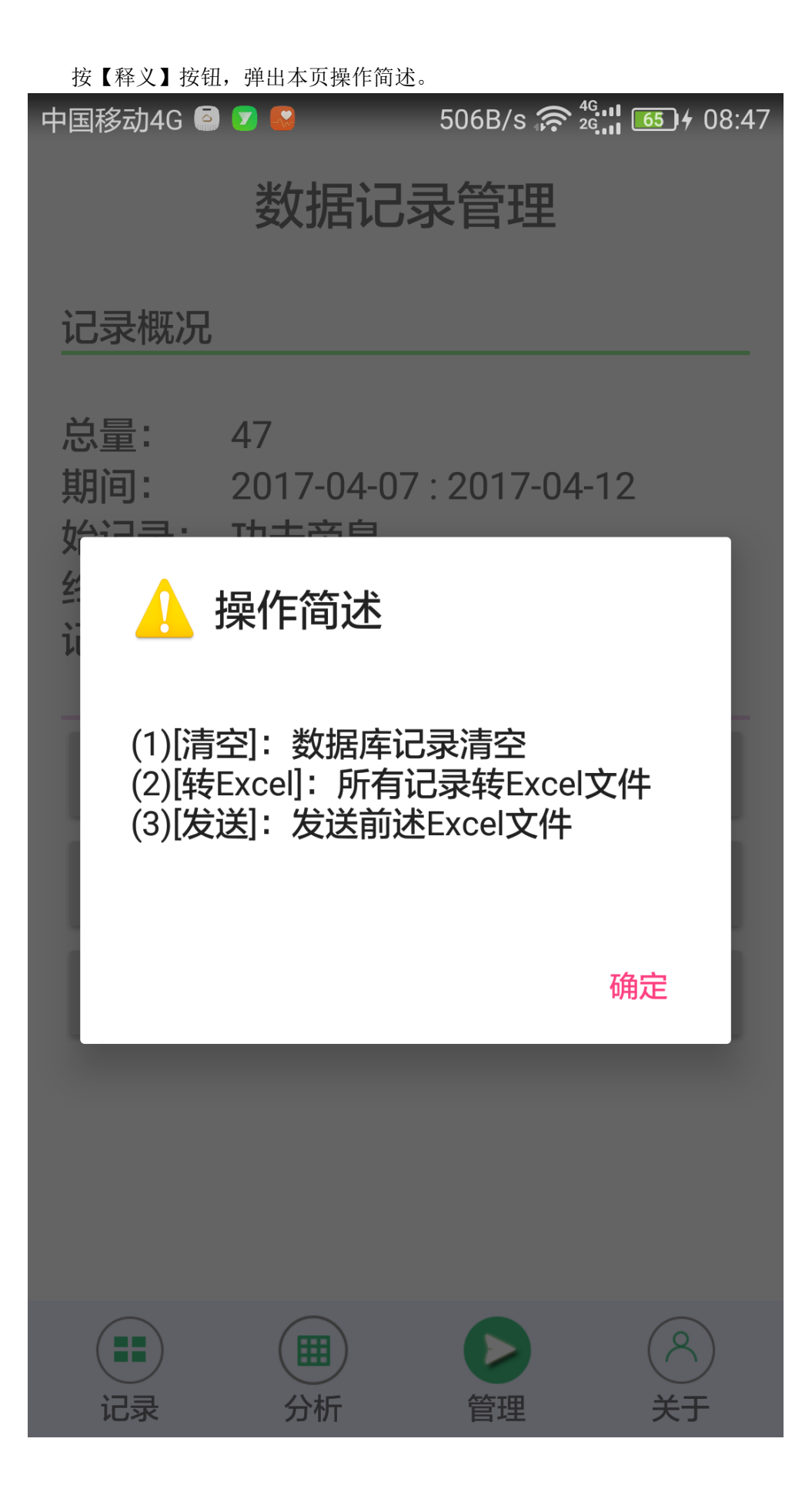

(1)转 Excel。按【转 Excel】按钮,将数据库所有记录转为 Excel 格式文件。 如果存在先前的 Excel 文件会弹出覆盖操作提示,选择【确认】直接覆盖得到最新数据。

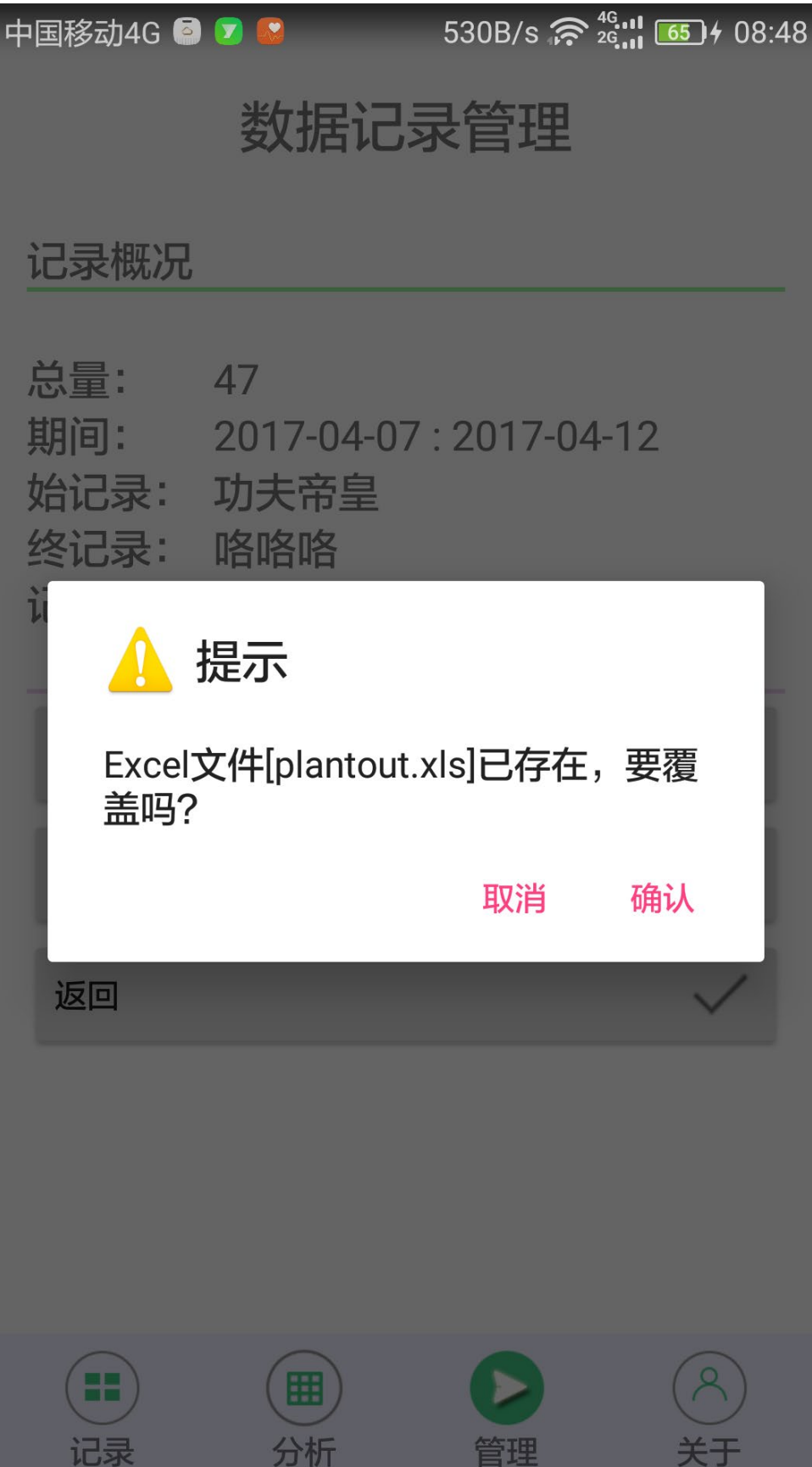

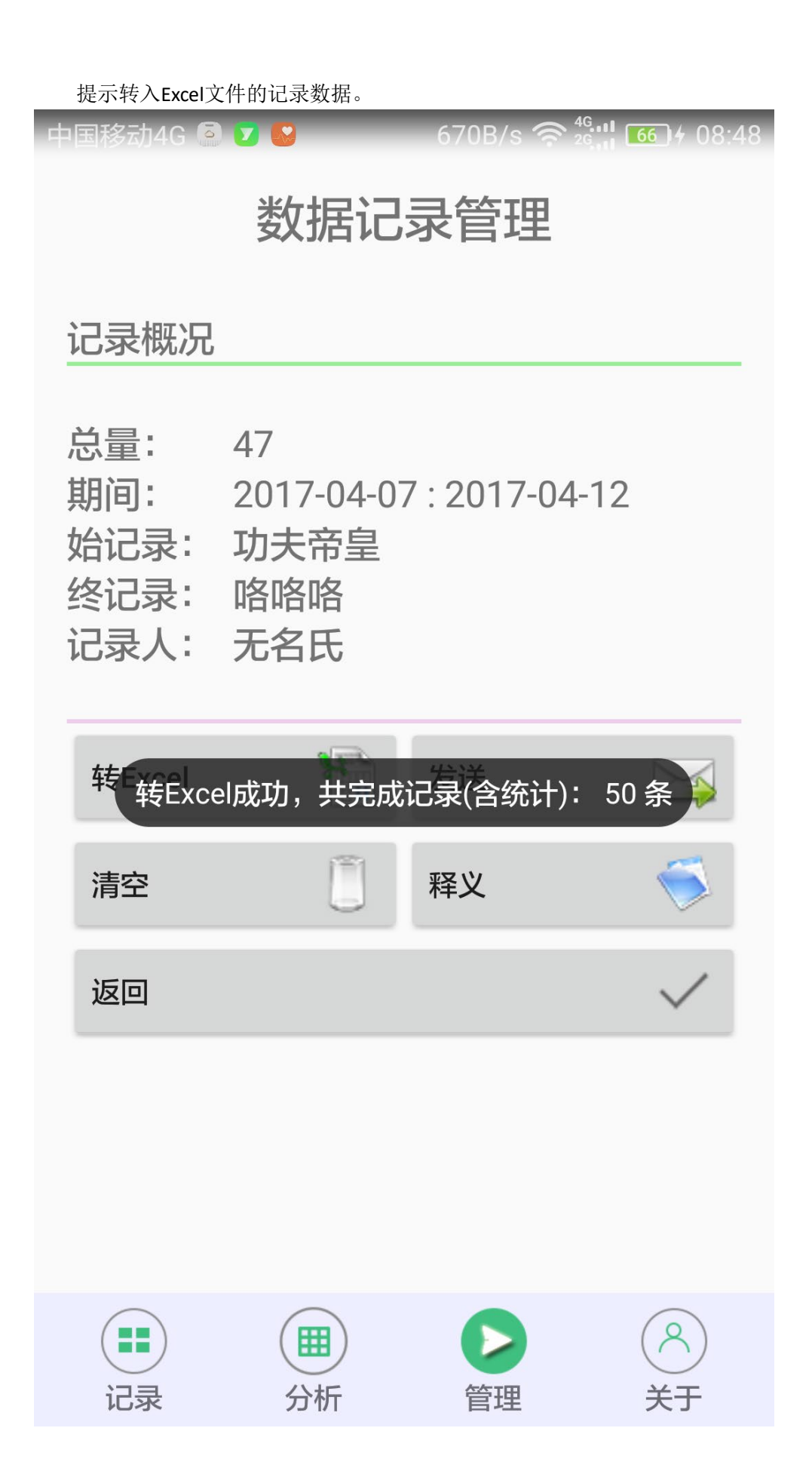

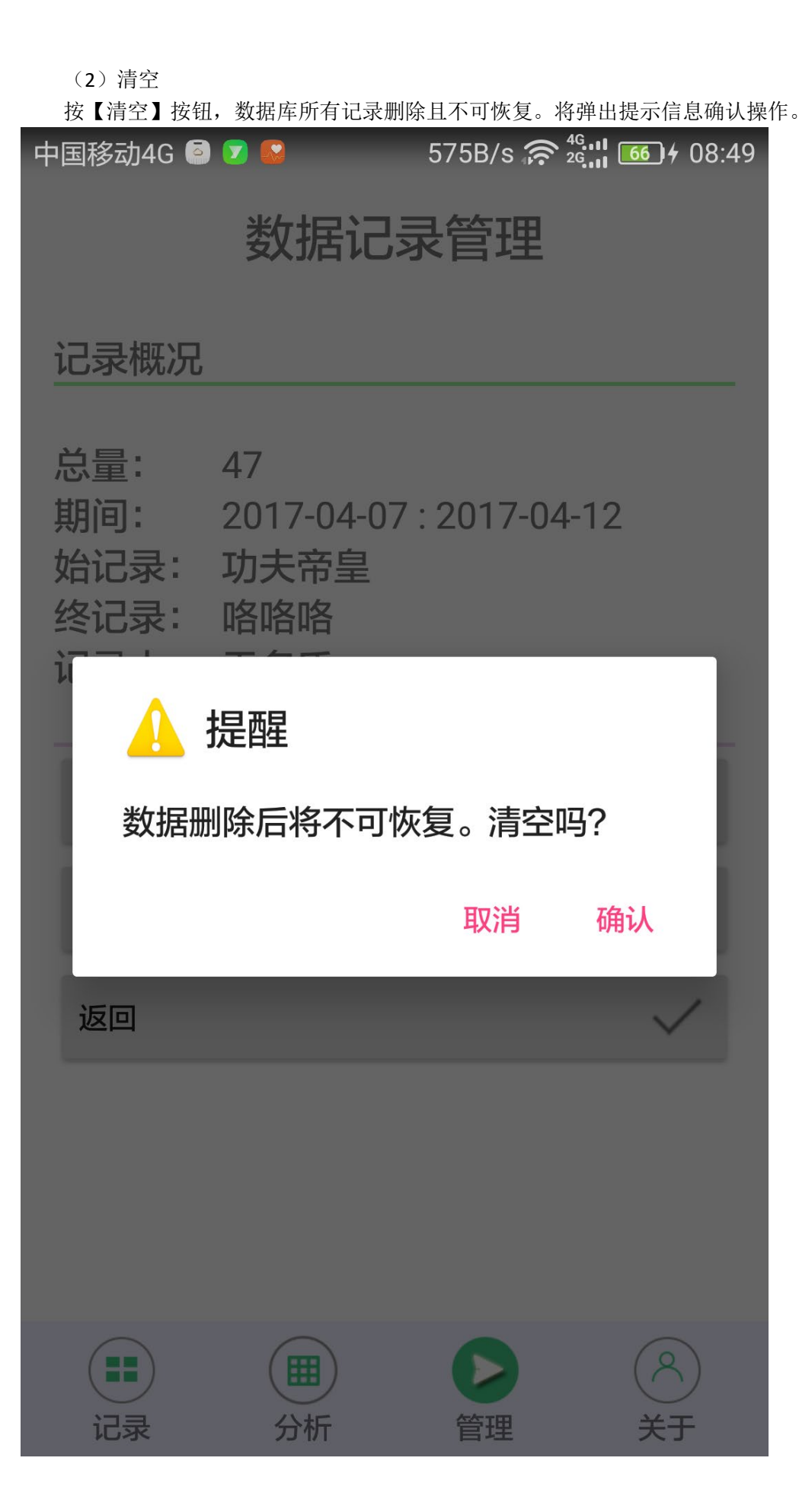

(3)发送

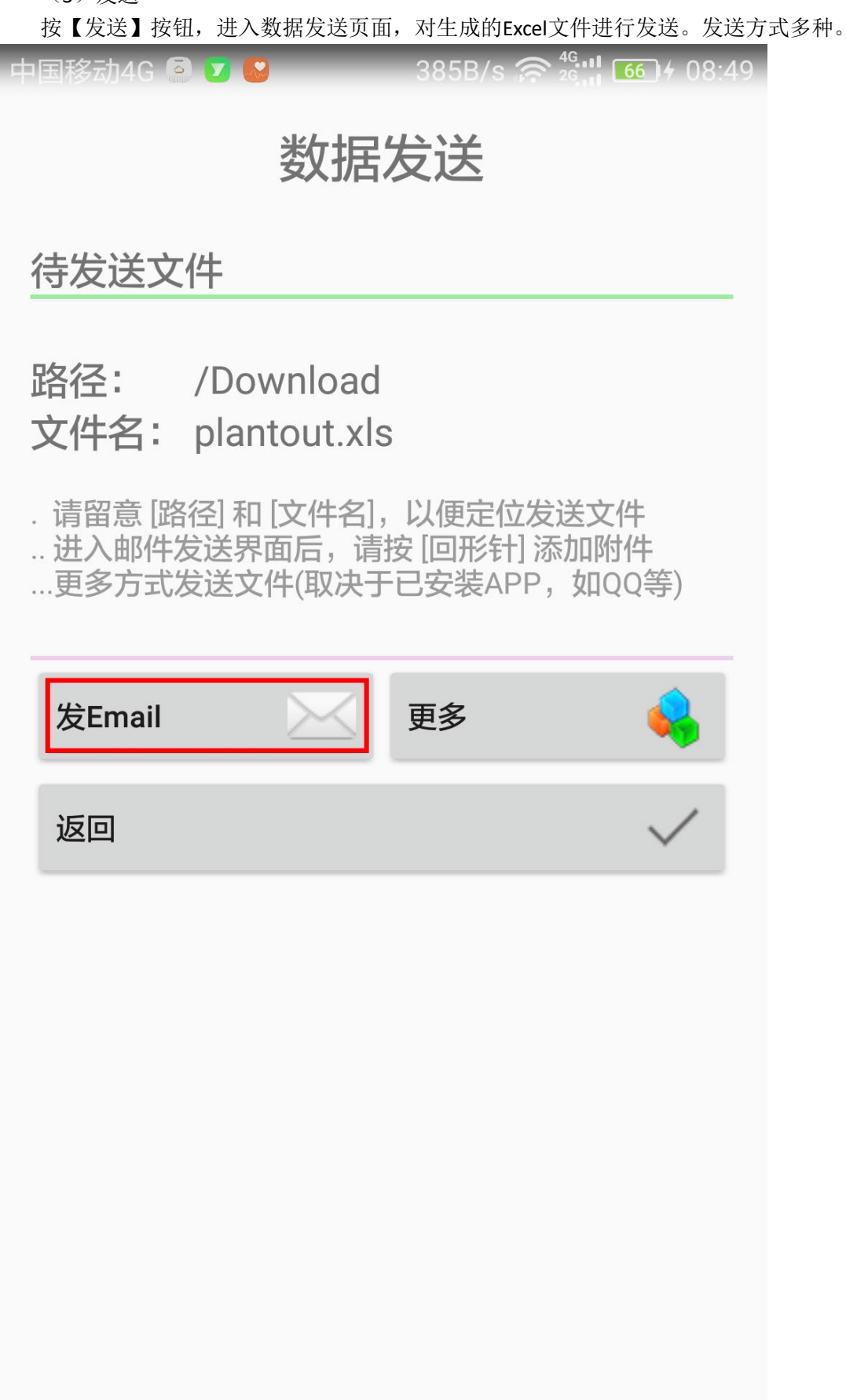

按【发 Email】按钮,进入写邮件。邮件客户端取决于本地安装的电邮软件。这里是网易邮

箱大师,添加收件人等信息,按回形针 进入文件选择界面。

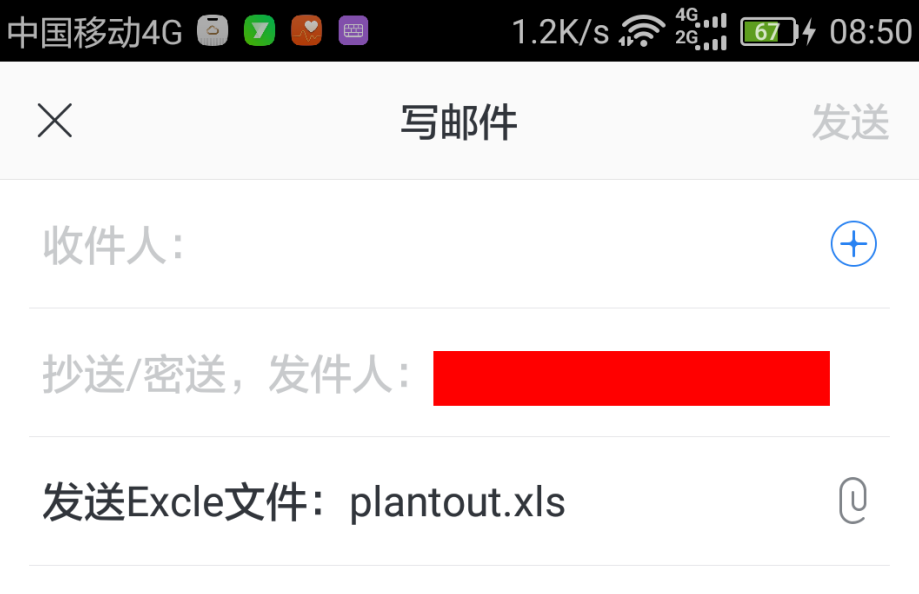

PlantRecorder 为您发送文件,请查收

# 发自网易邮箱大师

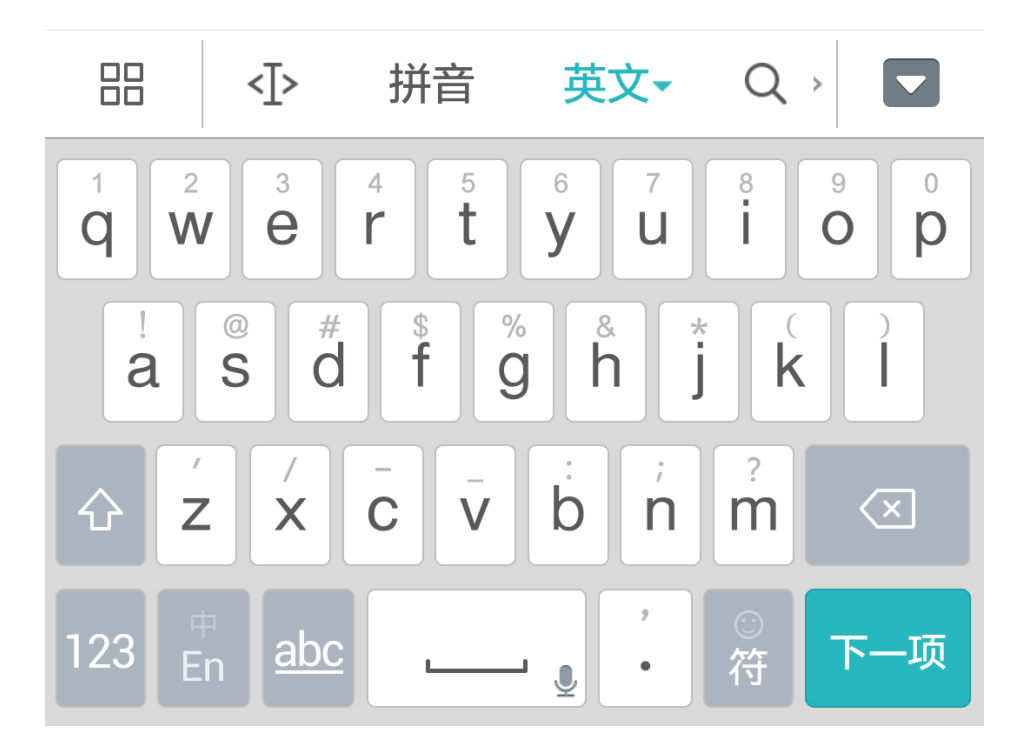

选择文件。

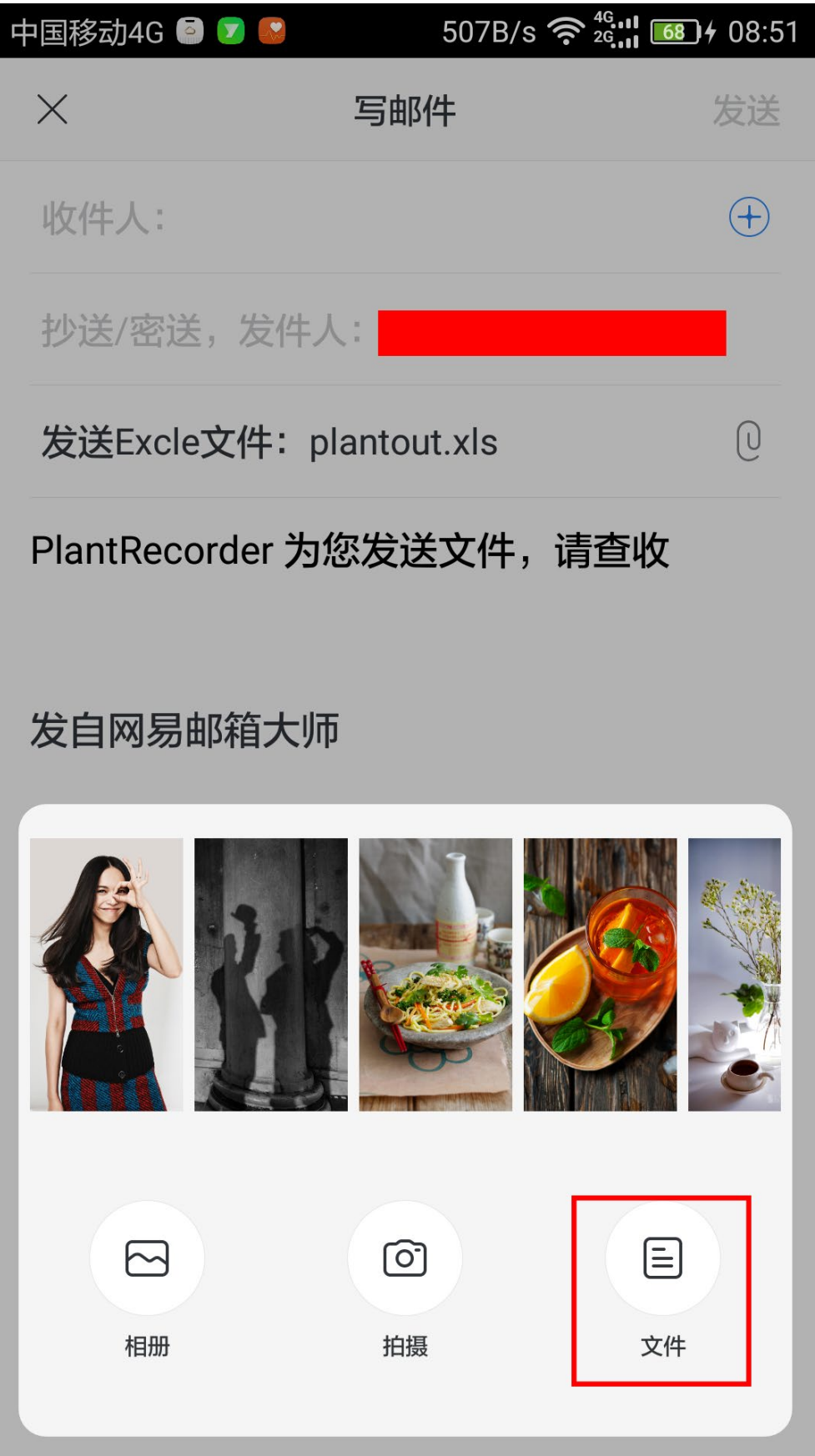

在 Download 文件夹, 选择 Excel 文件【plantout.xls】。

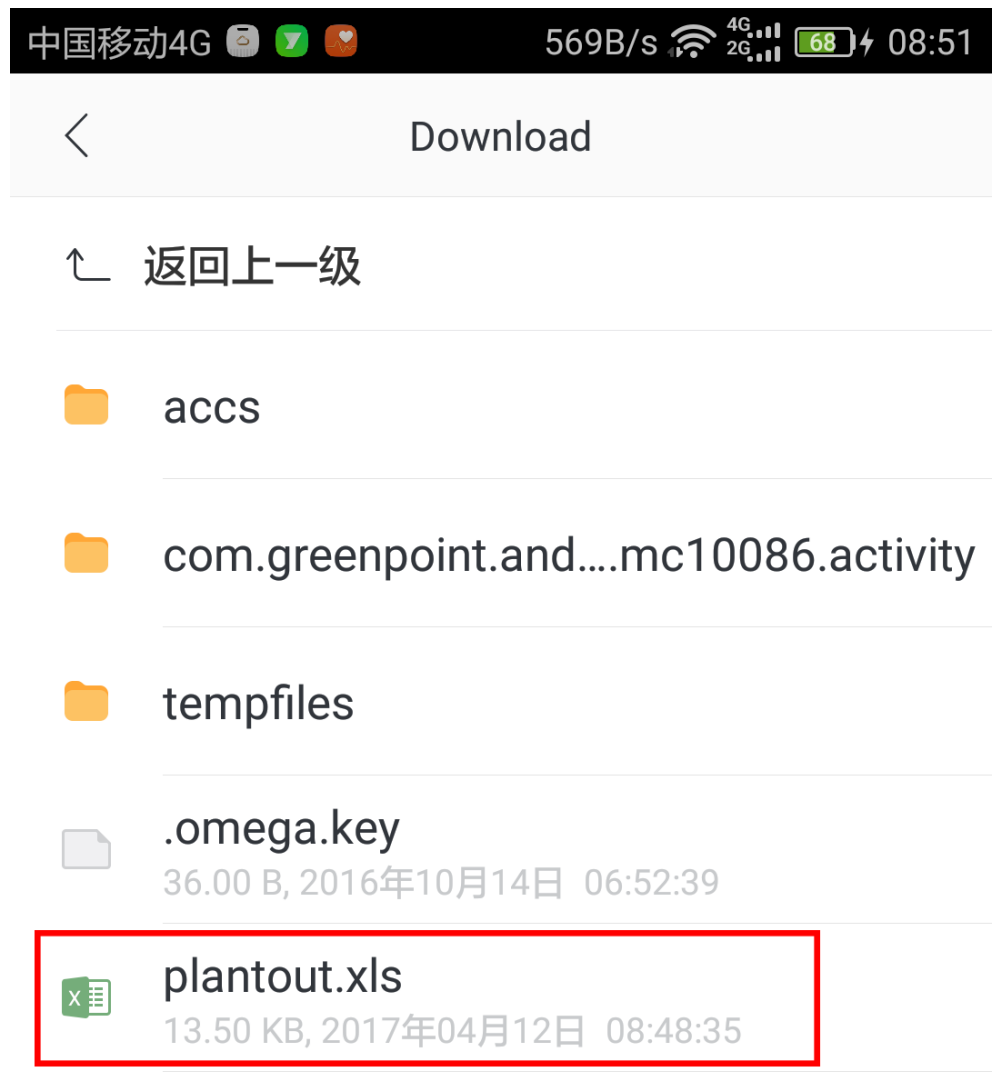

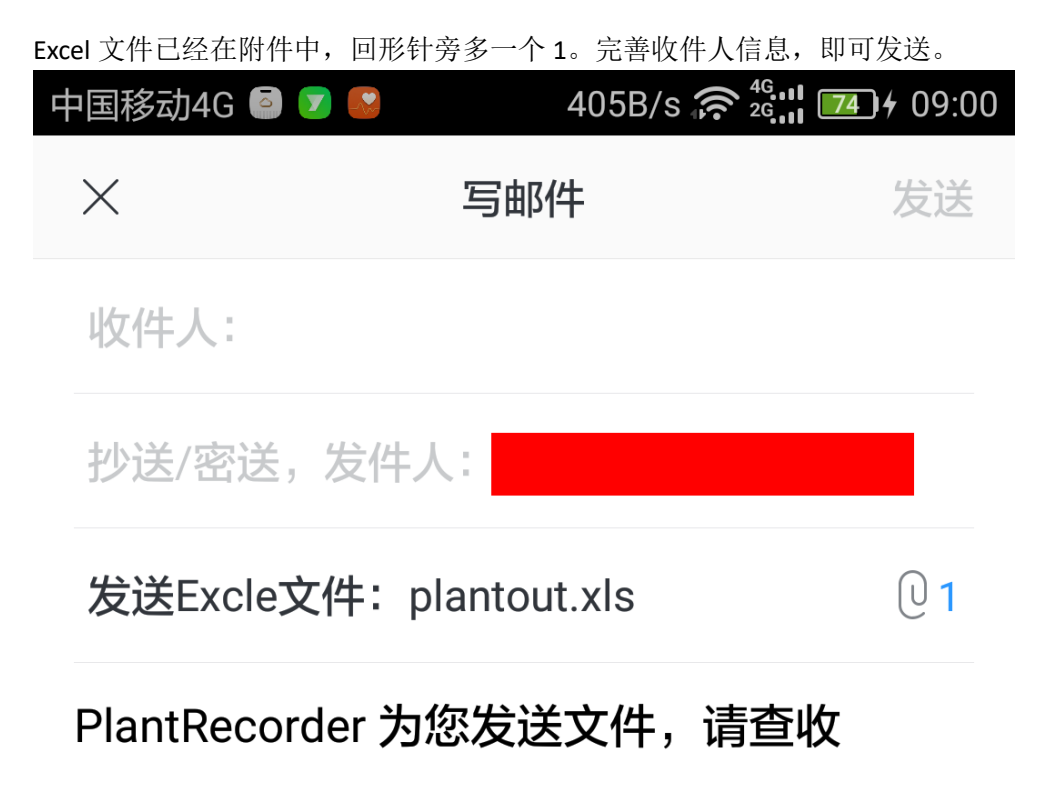

# 发自网易邮箱大师

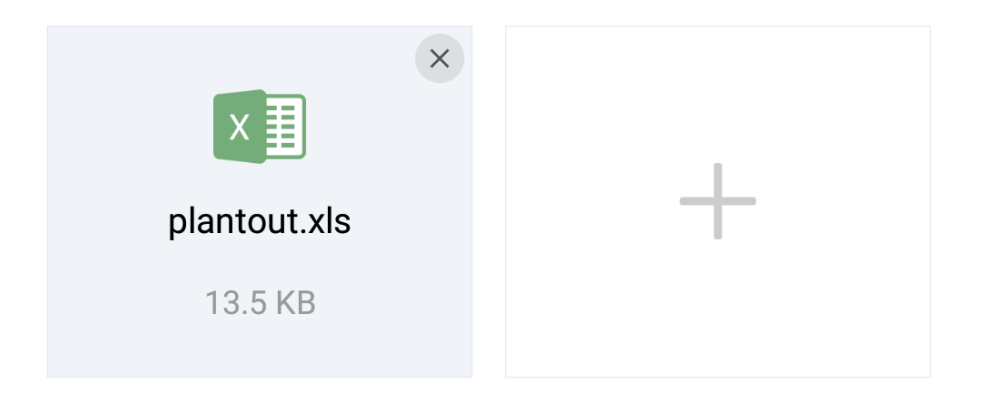

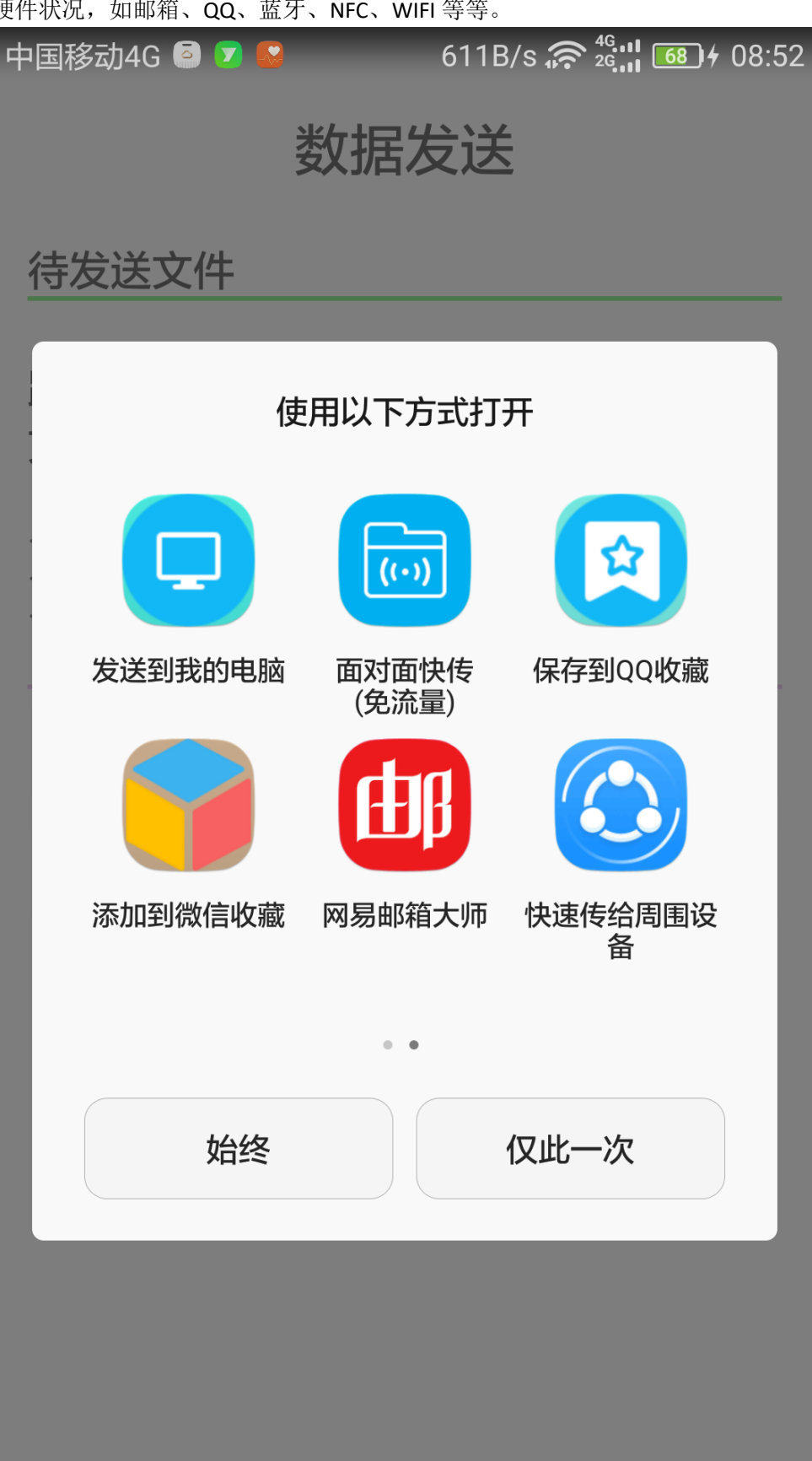

按【更多】按钮,选择其他更多方式发生文件。这取决于本地安装的第3方软件情况和设备 硬件状况,如邮箱、QQ、蓝牙、NFC、WIFI 等等。

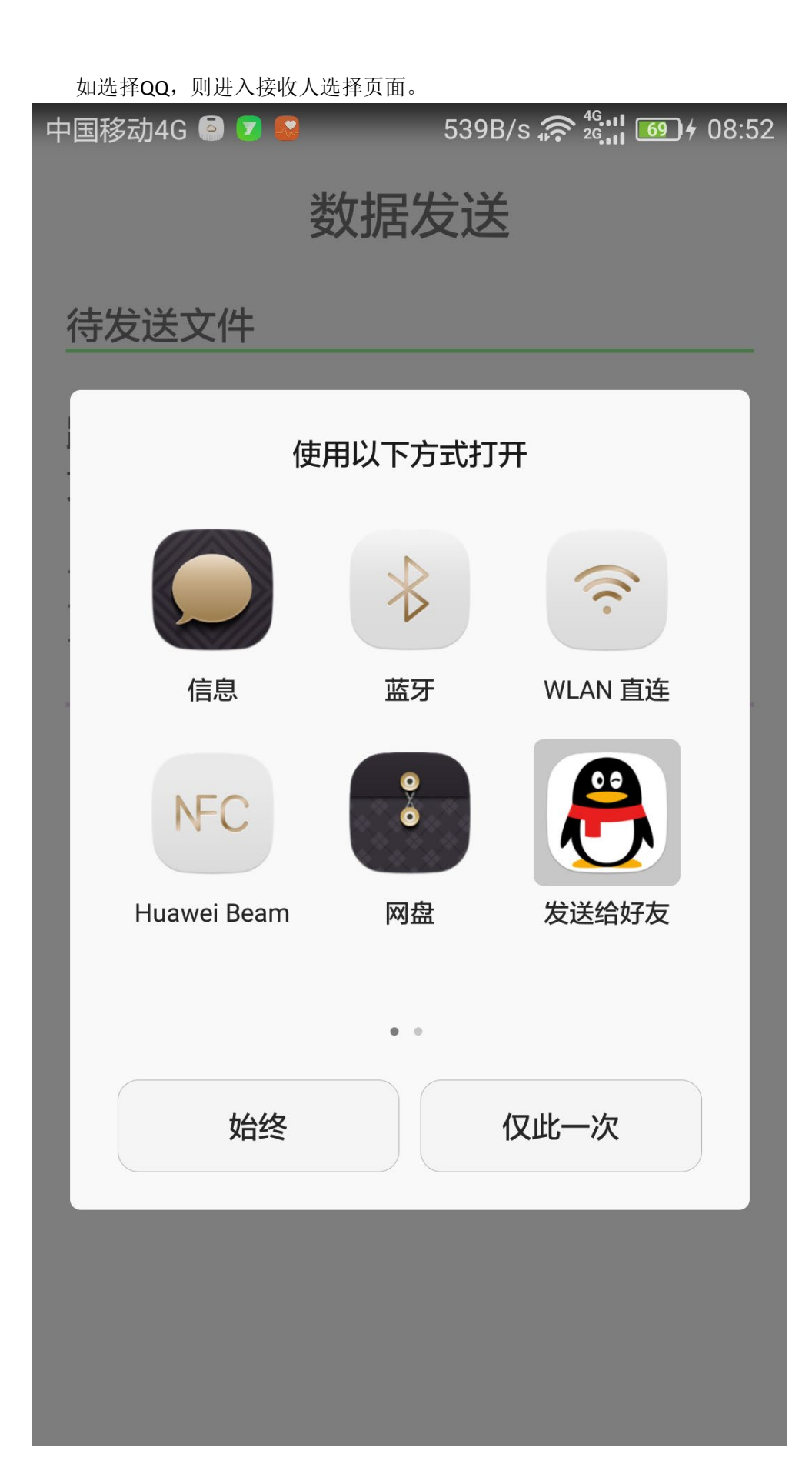

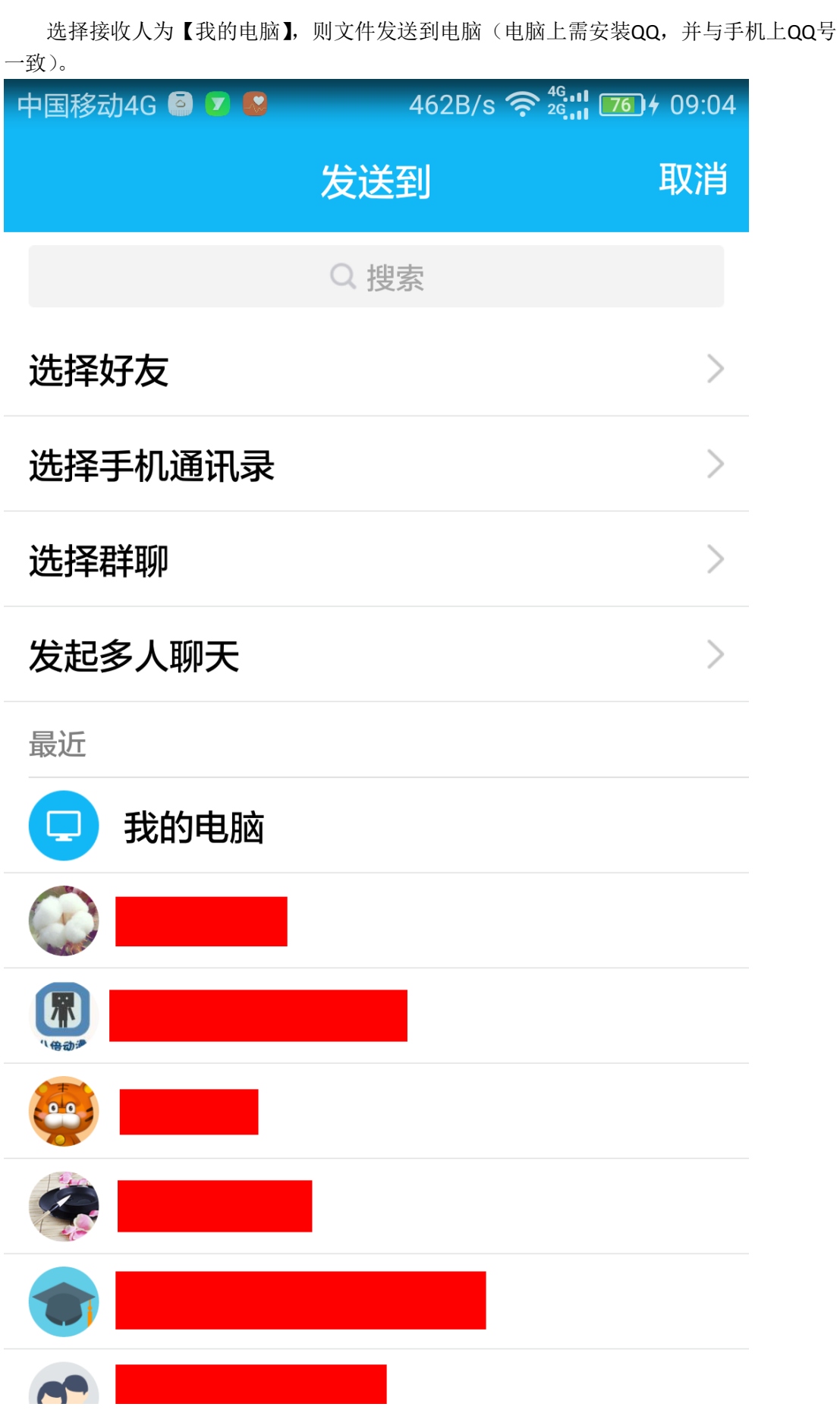

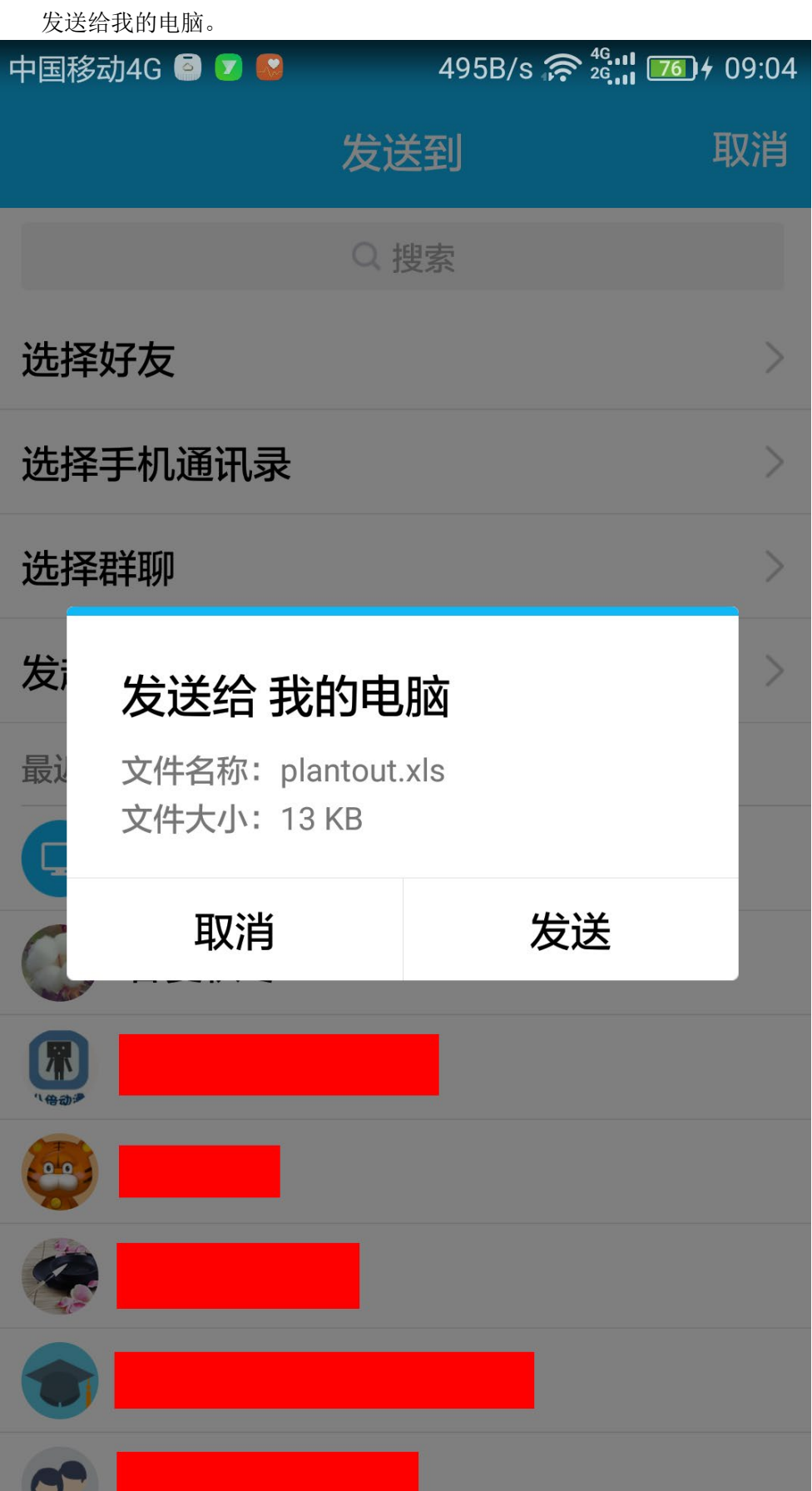

电脑端QQ上将出现传入文件。

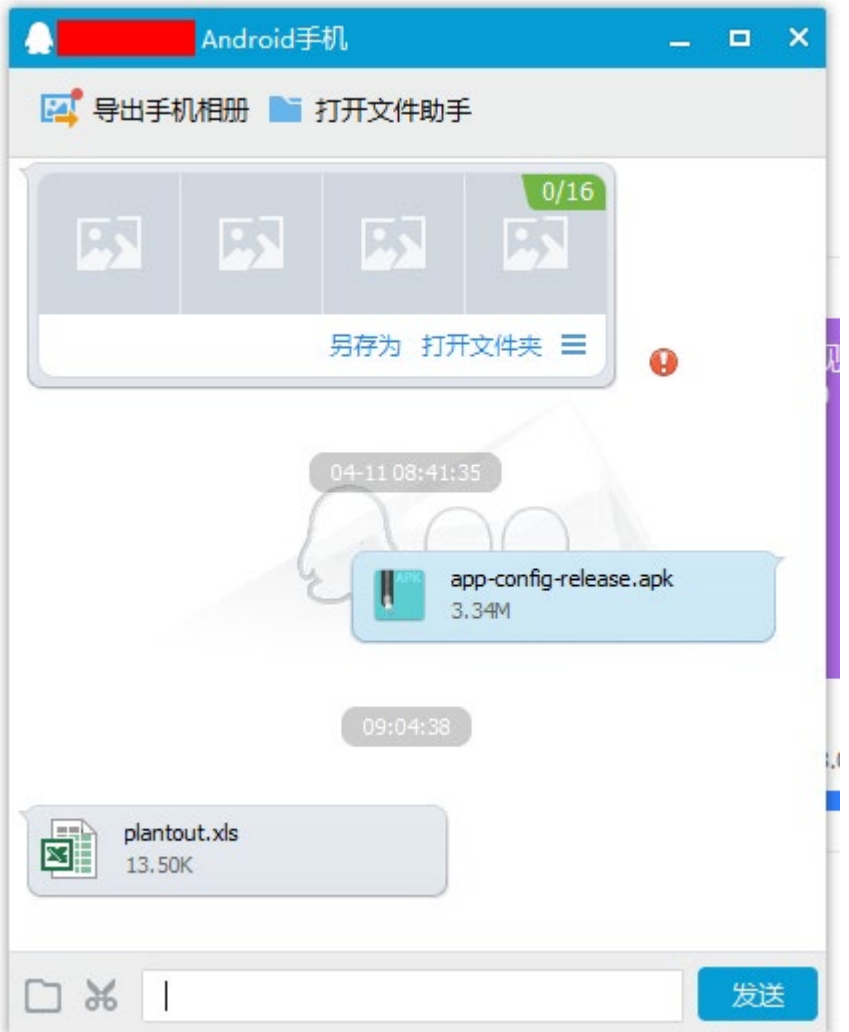

### 打开文件,有两个表单。

其一, 是株式图。<br>**제 日** つ マ マ

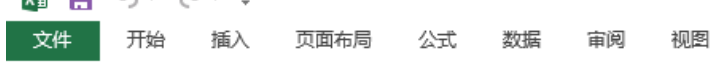

A1 ▼ : X √ fx 株式图记录表

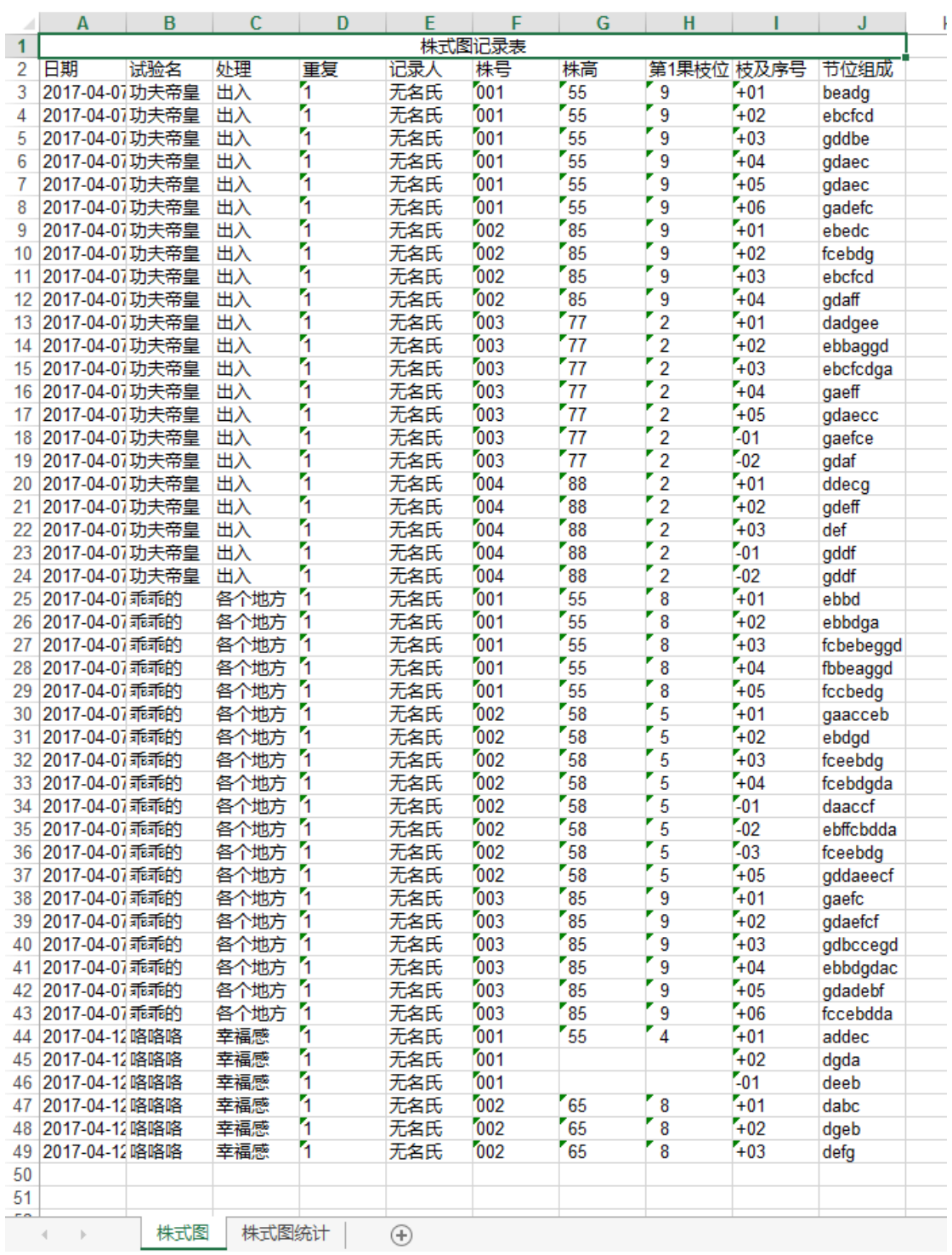

### 其二,是株式图统计。

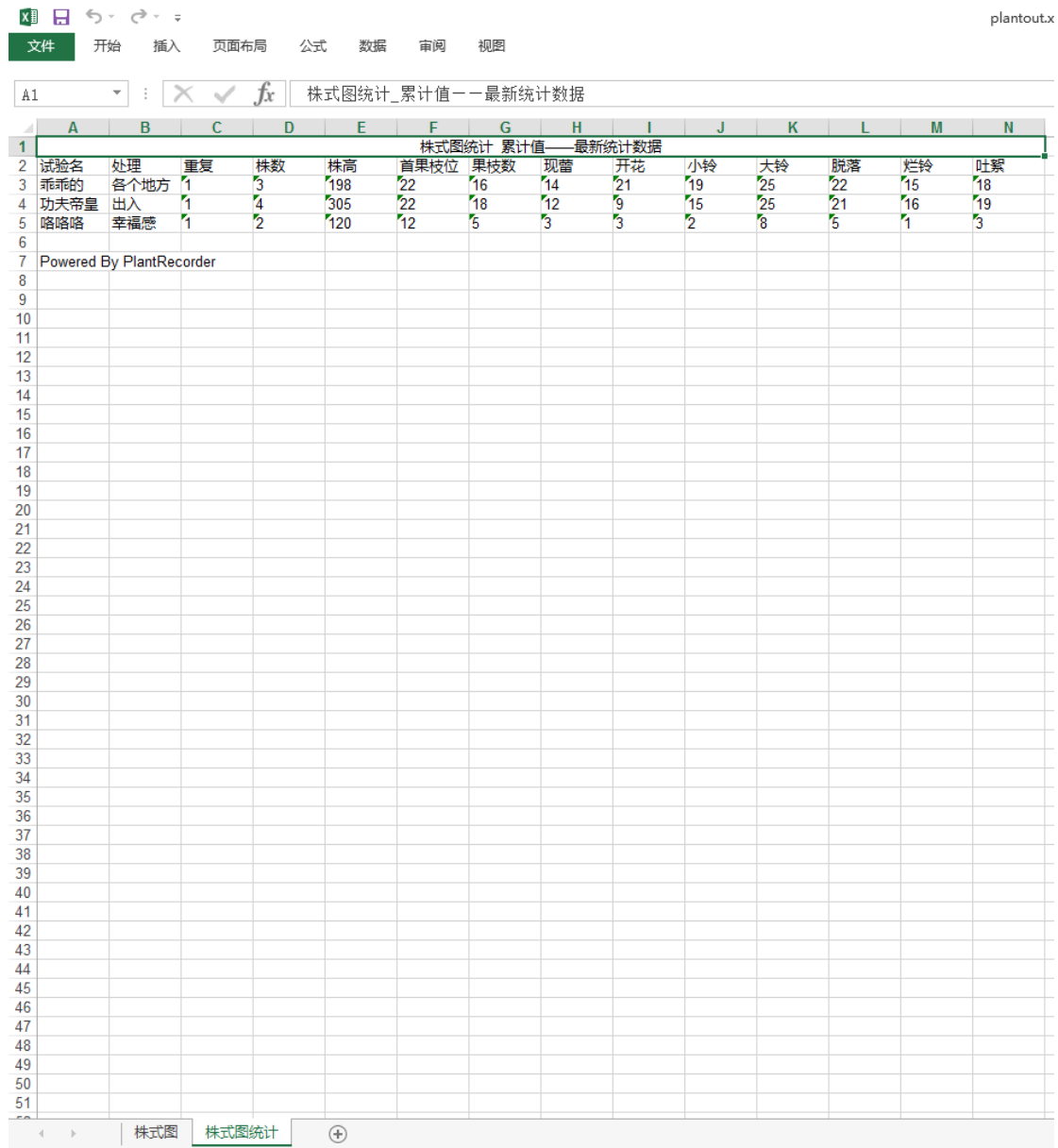

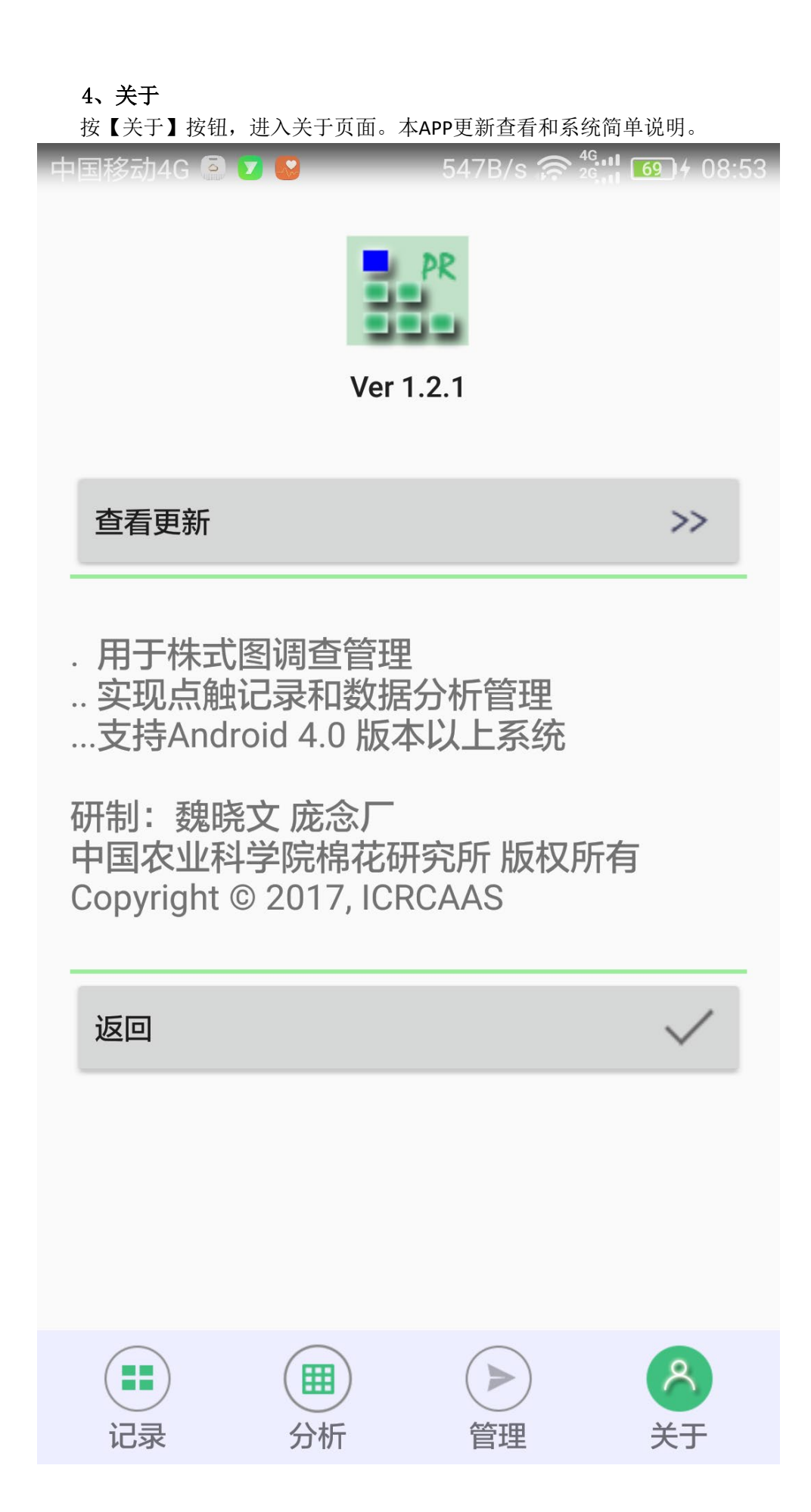

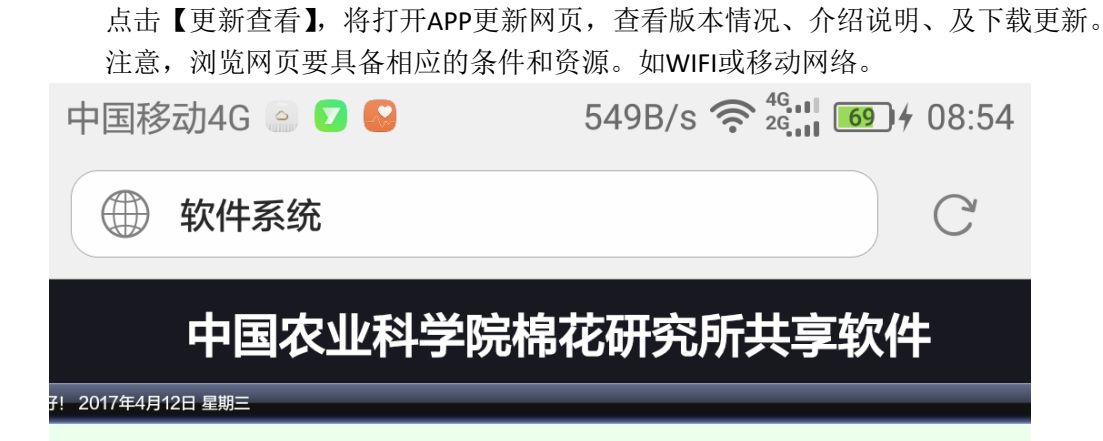

### 软件下载

此处提供自主知识产权软件下载,欢迎使用。请勿用于商业目的。

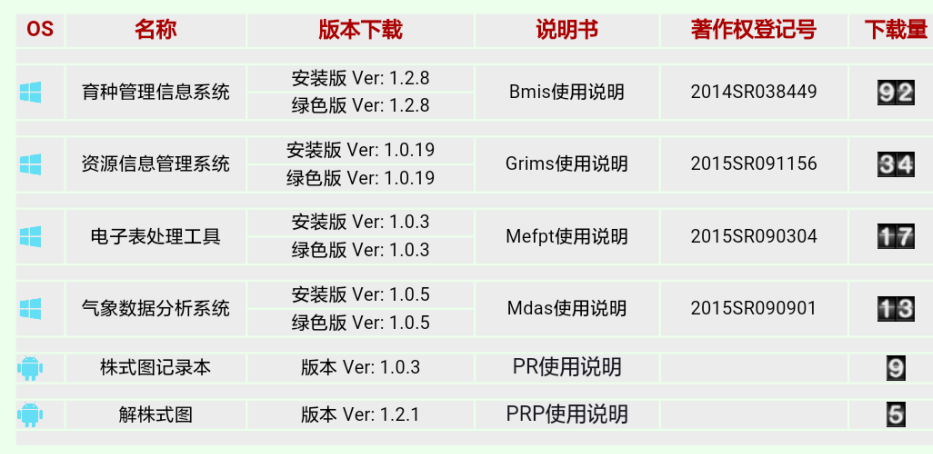

Copyright(C)2014-2017 http://www.cottontec.cn/ All Rights Reserved 中国农业科学院棉花研究所

中国棉花科技网 版权所有

三

 $\bigcap$ 

 $\boxed{1}$ 

 $\bigcirc$ 

 $\rightarrow$ 

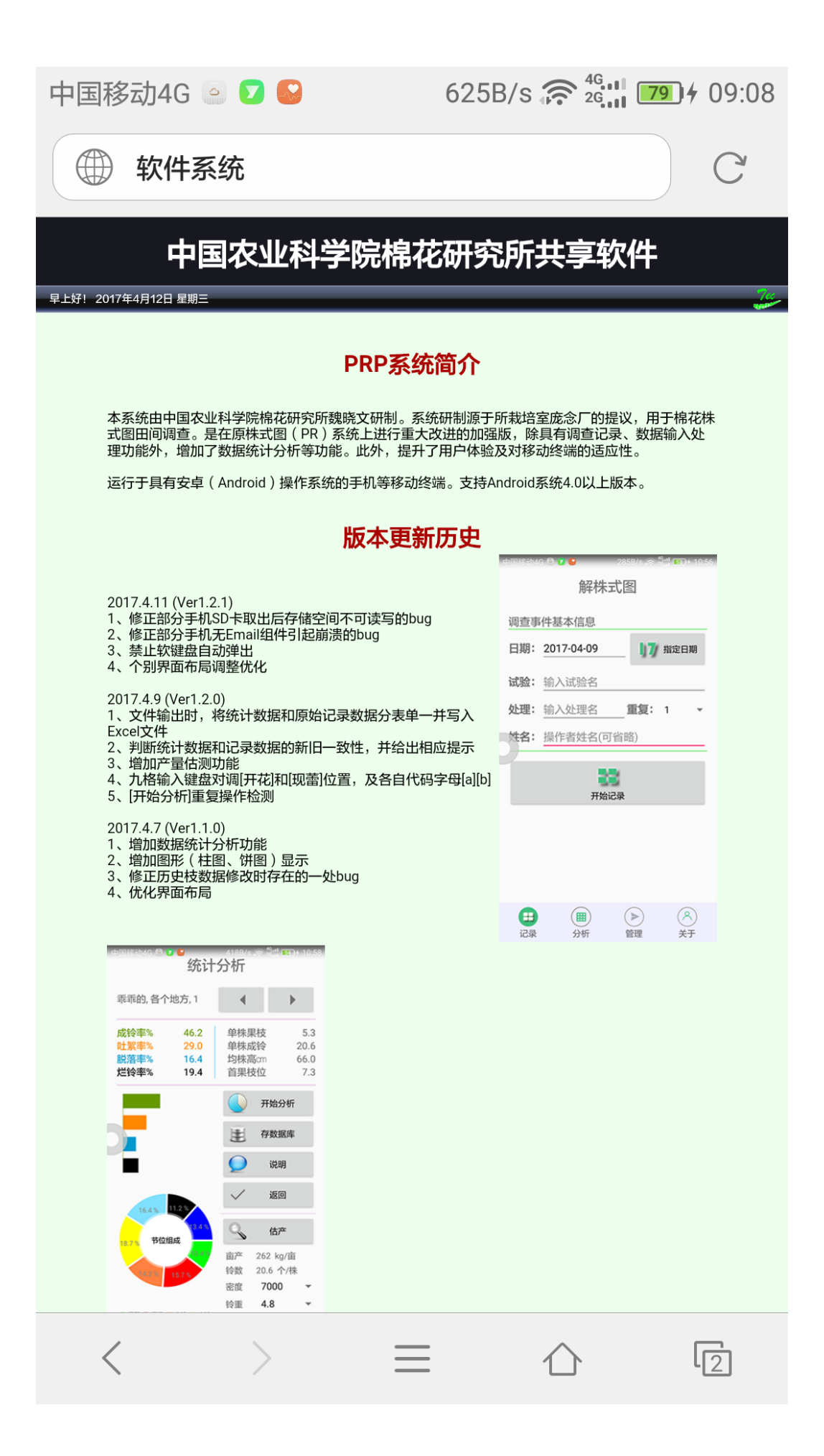